# **Návod k obsluze**

# FlexScan **S2133**

**Barevný LCD monitor**

**Důležité**

**Přečtěte si tento Návod k obsluze pozorně, abyste si osvojili bezpečné a efektivní používání tohoto přístroje.**

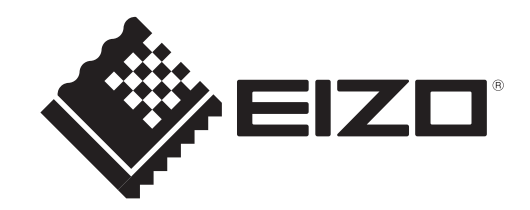

#### **Umístění varovných nápisů**

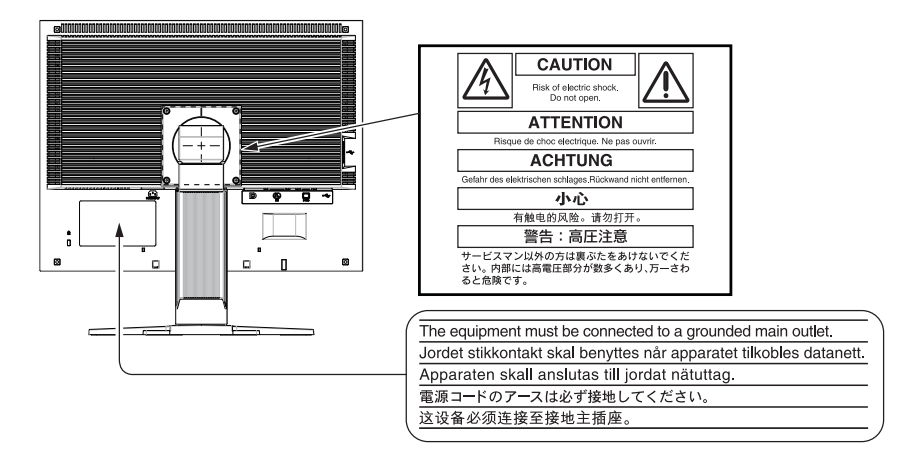

Tento výrobek byl speciálně nastaven pro použití v regionu, do kterého byl původně dodán. Při použití mimo určenou oblast nemusí přístroj pracovat tak, jak je uvedeno v technických údajích.

Žádná část tohoto návodu nesmí být reprodukována, ukládána v rešeršním systému či přenášena, v jakékoliv formě nebo jakýmkoliv způsobem (elektronicky, mechanicky či jinak) bez předchozího písemného souhlasu společnosti EIZO Corporation.

Společnost EIZO Corporation není povinna uchovávat jakékoliv jí zaslané důvěrné materiály nebo informace, ledaže by byla učiněna opatření shodující se s potvrzením o příjmu uvedených informací společností EIZO Corporation. Přestože se maximálně snažíme, aby údaje v tomto návodu byly aktuální, vyhrazujeme si právo na případné změny technických údajů monitorů EIZO.

## **Poznámky k tomuto monitoru**

Tento výrobek je určen pro běžné použití jako např. vytváření dokumentů nebo sledování multimediálního obsahu.

Tento výrobek byl speciálně nastaven pro použití v regionu, do kterého byl původně dodán. Při používání mimo tento region se nemusí výrobek chovat podle uvedených údajů.

Na tento výrobek není poskytována záruka v případě použití jiným způsobem, než je popsáno v tomto návodu.

Údaje uvedené v tomto návodu jsou platné jen v případě použití:

- · Napájecích kabelů, které jsou součástí balení
- · Námi určeného typu signálních kabelů

S tímto výrobkem používejte příslušenství vyrobené nebo doporučené společností EIZO.

Podle našich měření zabere stabilizace výkonu elektronických součástek okolo 30 minut. Po zapnutí monitoru proto vyčkejte alespoň 30 minut, než začnete provádět úpravy nastavení monitoru.

Jas monitoru by měl být nastaven na nižší hodnoty, aby se předešlo velkým změnám zářivosti způsobeným dlouhodobým použitím.

Pokud je dlouhou dobu zobrazen jeden obraz a pak se obraz změní, může se objevit zbytkový (přetrvávající) obraz. Doporučujeme vám používat spořič obrazovky nebo časovač vypnutí, je-li zobrazen stejný obraz po dlouhou dobu.

Pravidelným čištěním bude váš monitor vypadat stále jako nový a prodloužíte tím jeho životnost (viz "Čistění"  $(\text{strana } 4)$ ).

LCD panel je vyroben vysoce přesnou technologií. Pokud se přesto objeví černé nebo stále svítící pixely, nejedná se o poruchu. Pravděpodobnost výskytu bezvadných pixelů: 99,9994% nebo vyšší.

Podsvícení LCD panelu má konečnou dobu životnosti. Pokud obrazovka ztmavne nebo začne blikat, kontaktuje místního zástupce společnosti EIZO.

Netlačte na panel nebo na jeho okraje příliš velkou silou, mohlo by dojít k poškození obrazovky nebo ke vzniku vad obrazu. Pokud by byla obrazovka dlouhodobě vystavena tlaku, mohl by se LCD panel znehodnotit nebo poškodit. (Pokud jsou stopy po působení tlaku stále vidět, zobrazte na monitoru bílou nebo černou barvu. Vady obrazu by pak měly zmizet.)

Chraňte obrazovku před poškrábáním ostrými předměty. Tyto předměty by mohly poškodit povrch panelu. Nepokoušejte se čistit povrch pomocí papírových kapesníků, neboť by mohly poškrábat panel.

Přenesete-li studený monitor do teplé místnosti nebo stoupne-li rychle teplota v místnosti, může dojít ke sražení vody uvnitř i vně monitoru. V takovém případě monitor nezapínejte. Vyčkejte, dokud se sražená voda nevypaří. V opačném případě by mohlo dojít k poškození monitoru.

## **Čistění**

#### **Upozornění**

- Chemické látky jako alkohol nebo různé dezinfekční prostředky mohou způsobit změnu lesku, matování a vyblednutí krytu monitoru či obrazovky. Také mohou vést ke zhoršení kvality obrazu.
- Nikdy nepoužívejte ředidla, benzín, alkohol, abrasivní prostředky nebo jiné agresivní čisticí prostředky. Při jejich použití by mohlo dojít k poškození LCD panelu a krytu přístroje.

#### **Poznámka**

• Pro čištění povrchu panelu je doporučeno používat prostředek ScreenCleaner (volitelné příslušenství).

V případě potřeby je možné skvrny na LCD panelu a krytu zařízení odstranit navlčeným hadříkem.

## **Pohodlné používání monitoru**

• Příliš tmavá nebo jasná obrazovka může mít vliv na vaše oči. Vždy upravte jas monitoru podle okolních podmínek.

. . . . . . . . .

• Při dlouhodobém sledování monitoru se mohou vaše oči unavit. Každou hodinu si vždy na 10 minut odpočiňte.

## **OBSAH**

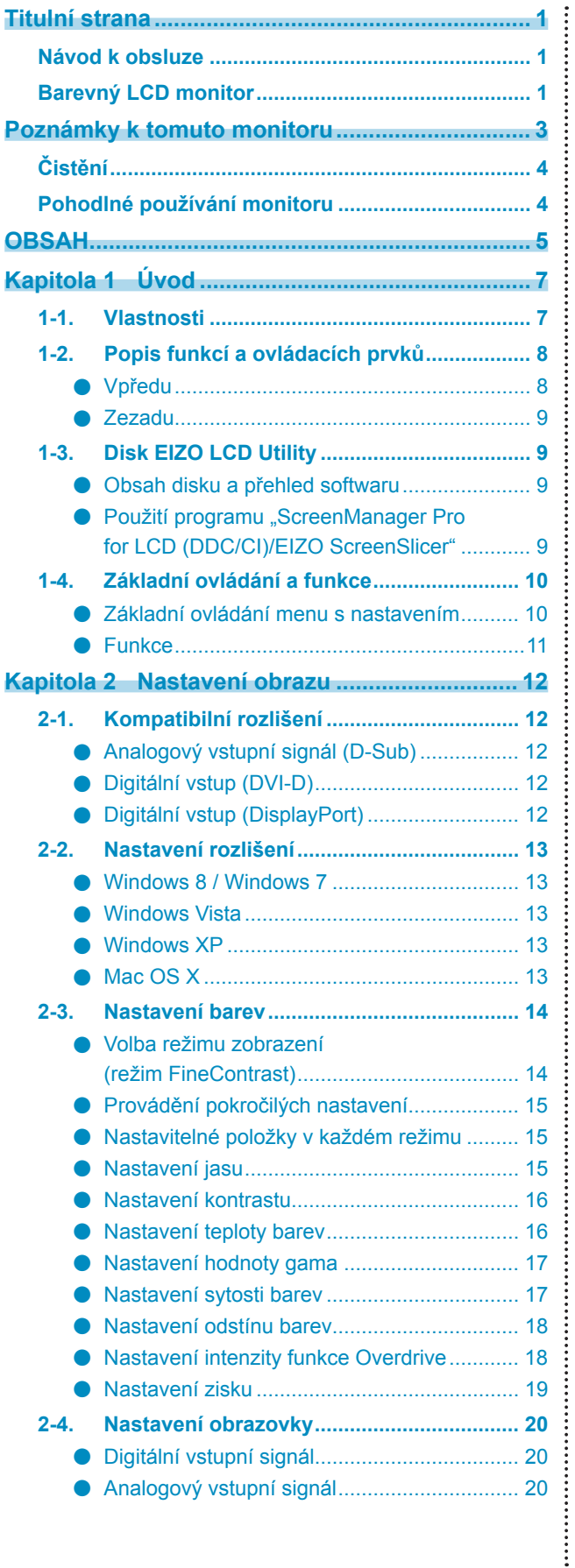

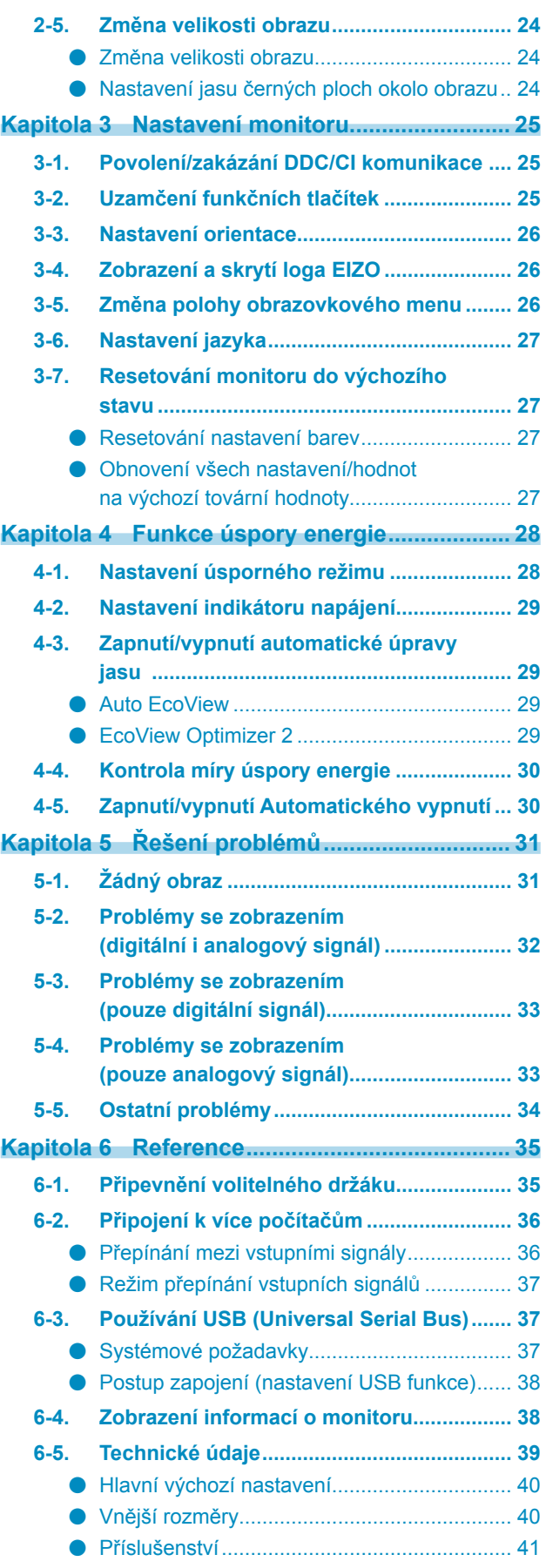

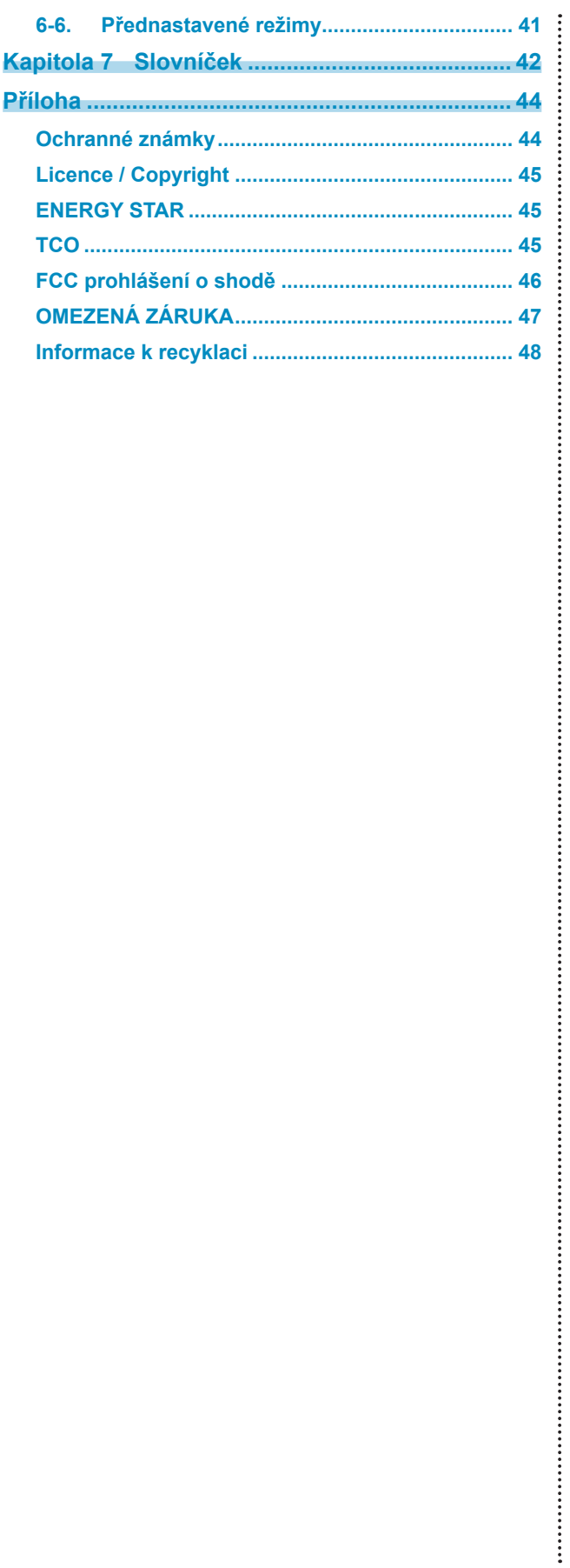

## **Kapitola 1 Úvod**

Děkujeme vám, že jste se rozhodli pro tento LCD monitor EIZO.

## **1-1. Vlastnosti**

- Podpora rozlišení  $1600 \times 1200$
- IPS panel s horizontálním a vertikálním pozorovacím úhlem 89º
- Podpora rozhraní DisplayPort (8 bit)
- Funkce FineContrast umožňuje zvolit optimální zobrazovací režim pro aktuální obraz.
	- Režim Paper mode reprodukuje efekt potištěného papíru na monitoru. Viz "Volba režimu zobrazení (režim FineContrast)" (strana 14).
- Přibalený software "ScreenManager Pro for LCD (DDC/CI)" pro úpravy obrazu pomocí myši a klávesnice. Viz ...1-3. Disk EIZO LCD Utility" (strana 9).
	- EyeCare filtr

Struktura papíru je napodobena díky zobrazení průhledného obrazu na popředí obrazovky. Použitím této funkce s režimem Paper vypadá obraz podobně jako papír. Viz "Volba režimu zobrazení (režim FineContrast)" (strana 14).

- Podpora softwaru pro správu napájení "EIZO EcoView NET" Další informace naleznete na našich stránkách (http://www.eizo.com).
- Funkce úspory energie

Omezením spotřeby elektrické energie\*1 se snižují emise oxidu uhličitého. Tento výrobek obsahuje různé funkce pro úsporu energie.

- Auto EcoView

Snímač okolního světla na přední straně monitoru detekuje jas okolního prostředí a automaticky upravuje jas obrazovky. Nepřiměřeně vysoký jas může zvýšit spotřebu elektrické energie a způsobit nechtěný dopad na životní prostředí. Může rovněž vést k únavě očí. Používejte k regulaci jasu funkci Auto EcoView. Viz "Auto EcoView" (strana 29).

- EcoView Optimizer 2 Monitor automaticky přizpůsobí jas obrazovky podle úrovně bílé vstupního signálu. Tato funkce pomáhá snížit spotřebu při zachování jasu určeného vstupním signálem. Viz "EcoView Optimizer 2" (strana 29).
- \*1 Referenční hodnoty:

Maximální příkon: 45 W (max. jas, připojené USB zařízení, výchozí nastavení)

Standardní příkon: 12 W (100 VAC, jas 120 cd/m<sup>2</sup>, bez připojených USB periférií, výchozí nastavení) Standardní příkon: 13 W (200 VAC, jas 120 cd/m<sup>2</sup>, bez připojených USB periférií, výchozí nastavení)

- Podporuje zobrazení na výšku i na šířku
- Podpora zobrazení obsahu chráněného HDCP (High-bandwidth Digital Protection).

#### **Poznámka**

- Tento monitor podporuje zobrazení na výšku. Tato funkce umožňuje změnu orientace obrazovkového menu při použití monitoru na výšku (viz "3-3. Nastavení orientace" (strana 26)).
- Při použití monitoru v poloze "Portrait" je nutná grafická karta s podporou tohoto zobrazení. Při umístění monitoru do polohy "Portrait" je nutné změnit nastavení grafické karty. Blíže viz návod od grafické karty.

## **1-2. Popis funkcí a ovládacích prvků**

### **●Vpředu**

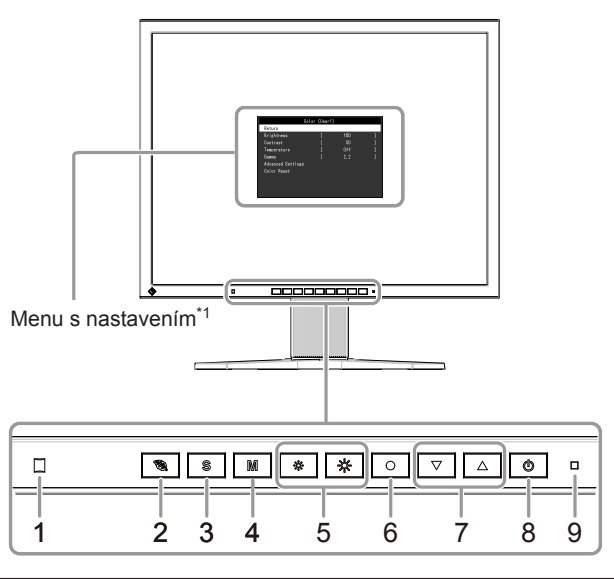

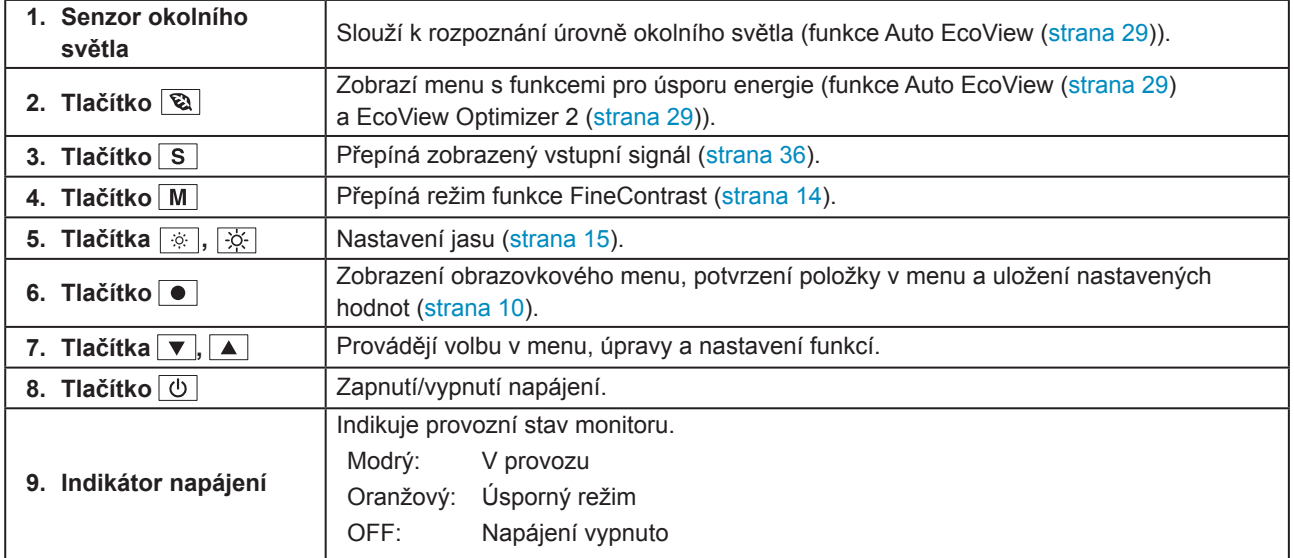

\*1 Viz "1-4. Základní ovládání a funkce" (strana 10).

### **●Zezadu**

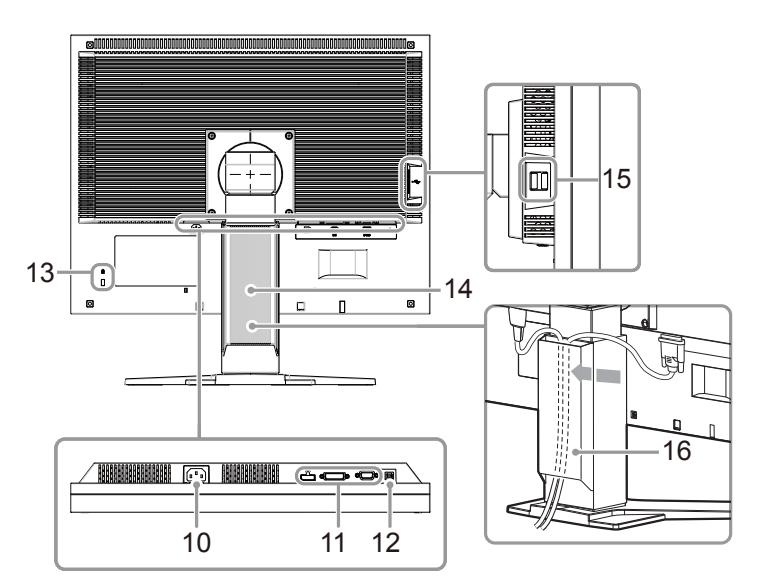

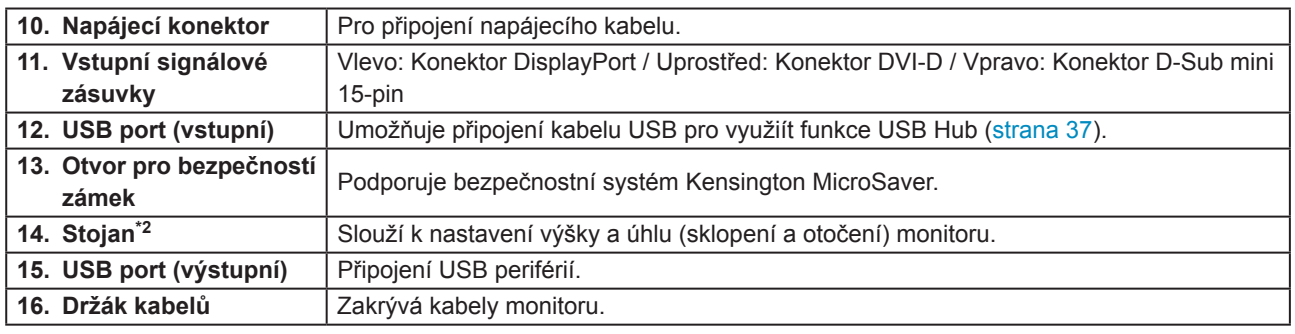

\*2 Po odmontování stojanu lze připevnit jiný držák / stojan dle vaší volby (viz "6-1. Připevnění volitelného držáku" (strana 35)).

## **1-3. Disk EIZO LCD Utility**

K monitoru je přibalen CD-ROM disk "EIZO LCD Utility Disk". V následující tabulce je uveden obsah disku a přehled softwarových aplikací.

### **●Obsah disku a přehled softwaru**

Na disku se nacházejí softwarové aplikace pro nastavení monitoru a Návod k obsluze. Informace o tom, jak spustit software nebo jak přistupovat k souborům, naleznete v souboru Readme.txt na disku.

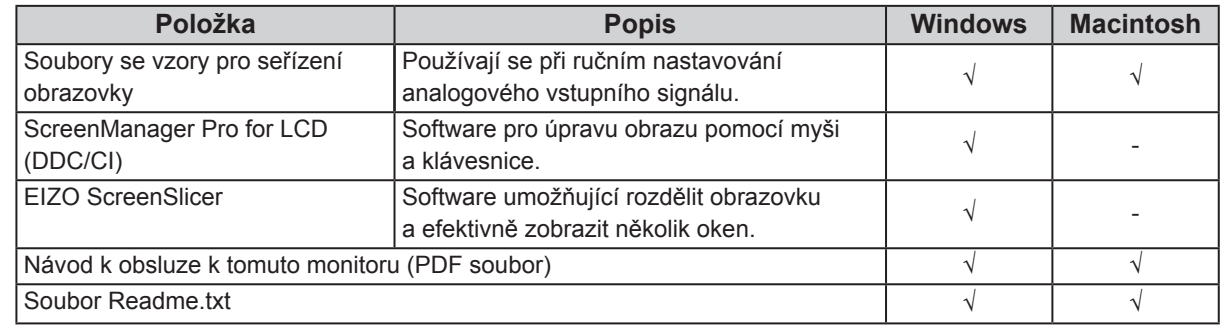

### ● Použití programu "ScreenManager Pro for LCD (DDC/CI)/EIZO **ScreenSlicer"**

Popis instalace a používání programu "ScreenManager Pro for LCD (DDC/CI)/EIZO SceenSlicer" je uveden v příslušném návodu na CD disku.

## **1-4. Základní ovládání a funkce**

### **●Základní ovládání menu s nastavením**

### **1. Zobrazení menu s nastavením**

1. Stiskněte  $\boxed{\bullet}$ . Objeví se menu s nastavením.

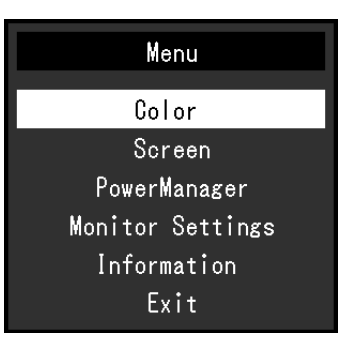

### **2. Nastavování/úpravy**

1. Pomocí  $\overline{\bullet}$ ,  $\overline{\bullet}$  zvolte menu, které chcete nastavovat a pak stiskněte  $\overline{\bullet}$ . Objeví se submenu.

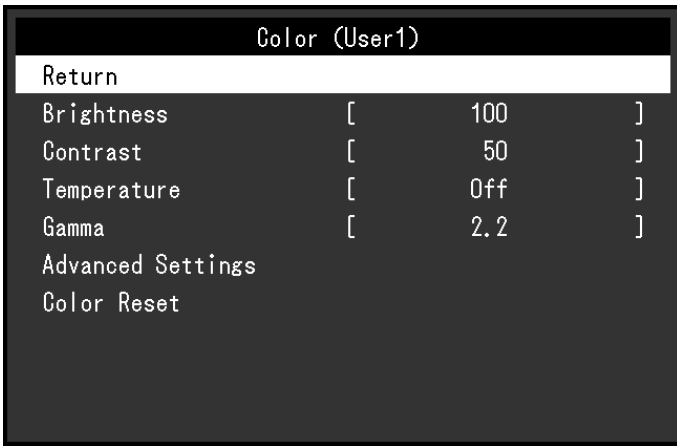

2. Pomocí  $\overline{\bullet}$ ,  $\overline{\bullet}$  zvolte položku, kterou chcete nastavovat a pak stiskněte  $\overline{\bullet}$ . Objeví se menu s nastavením.

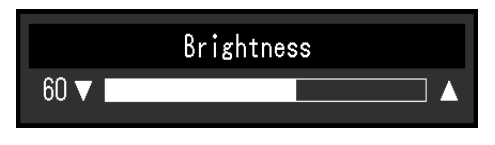

3. Zvolenou položku nastavte pomocí  $\boxed{\blacktriangledown}$ ,  $\boxed{\blacktriangle}$  a pak stiskněte  $\boxed{\blacktriangledown}$ .

### **3. Opuštění**

- 1. V submenu zvolte "Return" a stiskněte  $\bullet$ . Objeví se menu s nastavením.
- 2. V hlavním menu zvolte "Exit" a stiskněte ●. Obrazovkové menu se zavře.

#### **Poznámka**

• Obrazovkové menu lze také opustit dvojím rychlým stiskem  $\boxed{\bullet}$ .

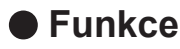

Následující tabulka poskytuje přehled nabídek a nastavení pro každé menu.

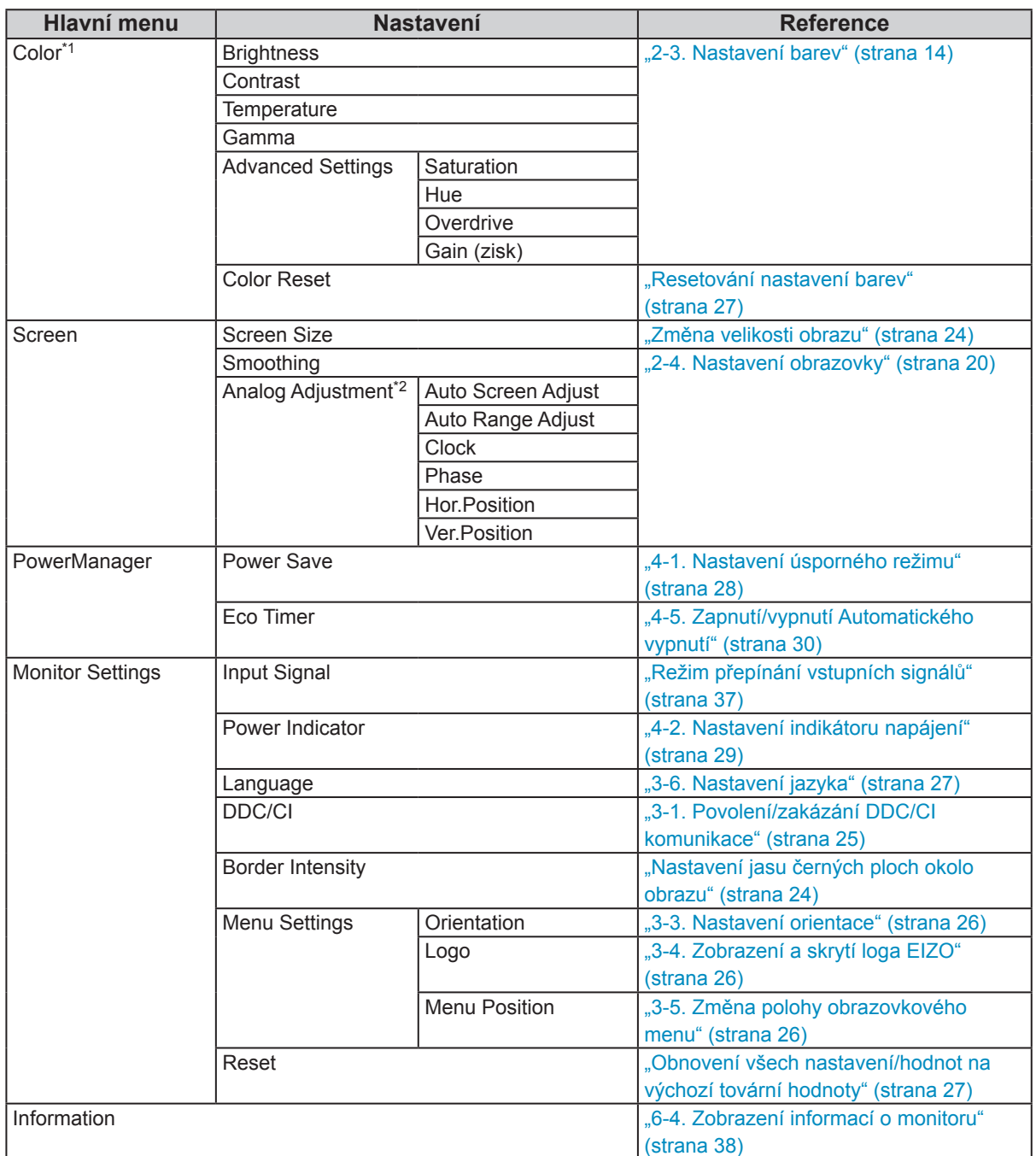

\*1 Nastavení dostupná v menu "Color" závisejí na zvoleném barevném režimu. Výše uvedená tabulka zobrazuje submenu při zvoleném režimu User1 nebo User2.

\*2 Tyto funkce lze nastavovat pro analogový vstup.

## **Kapitola 2 Nastavení obrazu**

## **2-1. Kompatibilní rozlišení**

Tento monitor podporuje následující rozlišení.

### **●Analogový vstupní signál (D-Sub)**

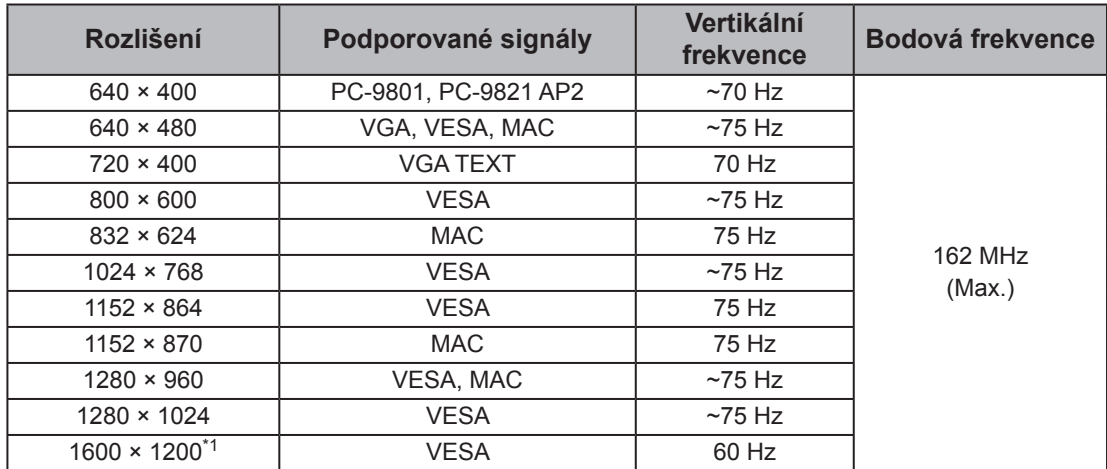

### **●Digitální vstup (DVI-D)**

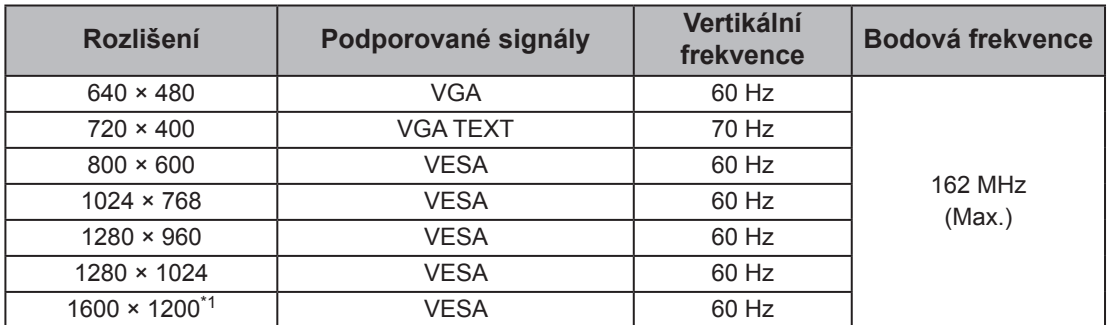

### **●Digitální vstup (DisplayPort)**

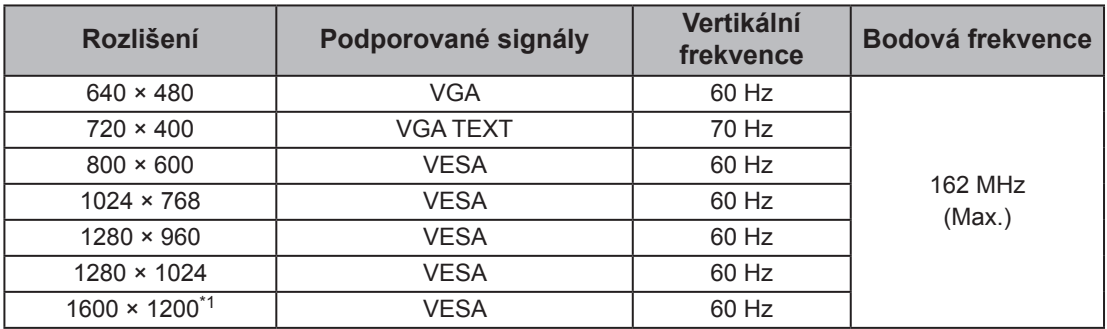

Grafická karta by měla být ve shodě se standardem VESA.

\*1 Doporučené rozlišení

## **2-2. Nastavení rozlišení**

Když po připojení monitoru k počítači zjistíte, že je rozlišení nesprávné nebo když chcete změnit rozlišení, postupujte takto:

### **●Windows 8 / Windows 7**

- 1. Chcete-li zobrazit pracovní plochu ve Windows 8, klepněte na dlaždici "Plocha" na obrazovce Start.
- 2. Klepněte pravým tlačítkem myši na volném místě plochy.
- 3. Z nabídky vyberte "Screen resolution" (Rozlišení obrazovky).
- 4. V dialogovém okně "Screen Resolution" zvolte monitor.
- 5. Kliknutím na "Resolution" (Rozlišení) zvolte požadované rozlišení.
- 6. Klikněte na tlačítko " $OK$ ".
- 7. V potvrzujícím dialogu klepněte na "Keep changes" (Uložit změny).

### **●Windows Vista**

- 1. Klepněte pravým tlačítkem myši na volném místě plochy.
- 2. Z nabídky vyberte "Personalize".
- 3. V okně "Personalization" klepněte na "Display Settings".
- 4. V dialogu "Display Settings" vyberte záložku "Monitor" a v políčku "Resolution" zvolte požadované rozlišení.
- 5. Klikněte na tlačítko "OK".
- 6. V potvrzujícím dialogu klikněte na "Yes" (Ano).

### **●Windows XP**

- 1. Klepněte pravým tlačítkem myši na volném místě plochy.
- 2. Z nabídky vyberte "Properties".
- 3. V zobrazeném dialogu "Display Properties" vyberte záložku "Settings" a v políčku "Screen resolution" zvolte rozlišení.
- 4. Kliknutím na tlačítko "OK" dialog uzavřete.

### **●Mac OS X**

- 1. Vyberte "System Preferences" z nabídky Apple.
- 2. Po zobrazení dialogu "System Preferences" klepněte na "Displays" a "Hardware".
- 3. V dialogu vyberte záložku "Display" a zvolte požadované rozlišení v políčku "Resolutions".
- 4. Vaše volba se projeví okamžitě. Pokud jste s nastavením spokojeni, uzavřete okno.

## **2-3. Nastavení barev**

### **● Volba režimu zobrazení (režim FineContrast)**

Tato funkce umožňuje snadnou volbu požadovaného režimu barev v závislosti na použití monitoru.

#### **Obrazové režimy**

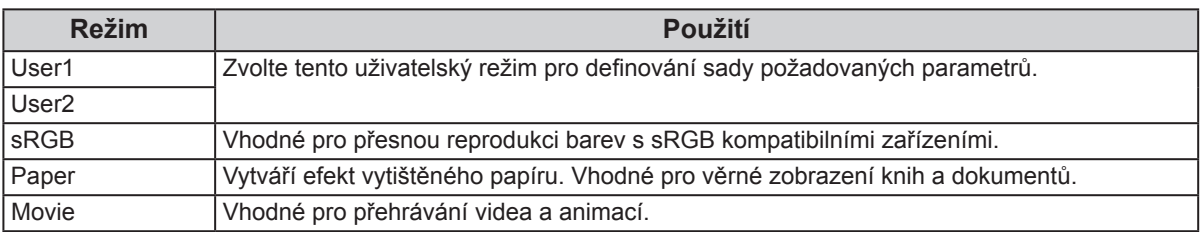

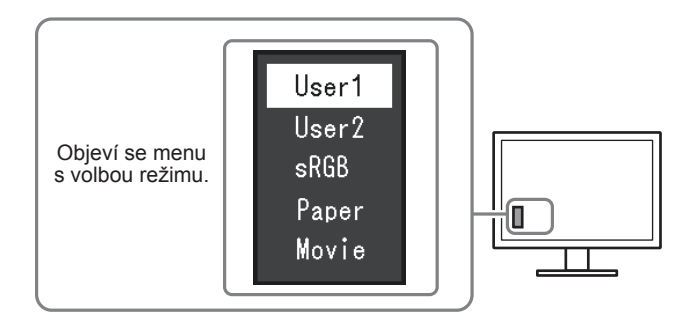

#### **Postup**

1. Stiskněte **M**.

Menu s režimy se objeví v levém dolním rohu obrazovky.

- 2. Po každém stisku  $\boxed{\mathbf{M}}$  se zvolí vždy následující režim v seznamu.
	- Zatímco je zobrazeno menu s volbou režimu, můžete pomocí  $\boxed{\mathbf{v}}$  nebo  $\boxed{\mathbf{A}}$  přepínat režim.

**→User1←→User2←→sRGB←→Paper←→Movie←**

#### **Poznámka**

• Menu s nastavením (Setting menu) a menu s volbou režimu (Mode menu) nemohou být zobrazena současně.

• "ScreenManager Pro for LCD (DDC/CI)" umožňuje automatickou volbu režimu FineContrast v závislosti na spuštěné aplikaci (viz "Kapitola 3 Auto FineContrast" v návodu k použití programu "ScreenManager Pro for LCD (DDC/CI)").

### **● Provádění pokročilých nastavení**

Menu "Color" v obrazovkovém menu umožňuje nezávisle upravovat nastavení barev pro jednotlivé režimy.

#### **Upozornění**

- Podle našich měření zabere stabilizace výkonu elektronických součástek okolo 30 minut. Po zapnutí monitoru proto vyčkejte alespoň 30 minut, než začnete provádět úpravy nastavení monitoru.
- Před nastavováním barev pro analogový signál proveďte nejprve nastavení rozsahu (viz "Automatické nastavení gradace barev" (strana 23)).
- Stejný obraz může na více monitorech vypadat mírně odlišně kvůli charakteristickým vlastnostem každého monitoru. Jemné nastavení barev proveďte pomocí vizuálního porovnání obou monitorů.

#### **Poznámka**

• Díky programu "ScreenManager Pro for LCD (DDC/CI)" můžete provádět nastavení barev s použitím myši a klávesnice vašeho počítače. (Viz "Kapitola 4 Color Adjustment" v návodu k použití pro "ScreenManager Pro for LCD (DDC/CI)".)

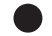

### **●Nastavitelné položky v každém režimu**

Nastavitelné položky jsou závislé na režimu. (Funkce, které nelze použít nebo upravit jejich nastavení, nelze zvolit.)

√: Nastavitelné -: Nelze nastavit

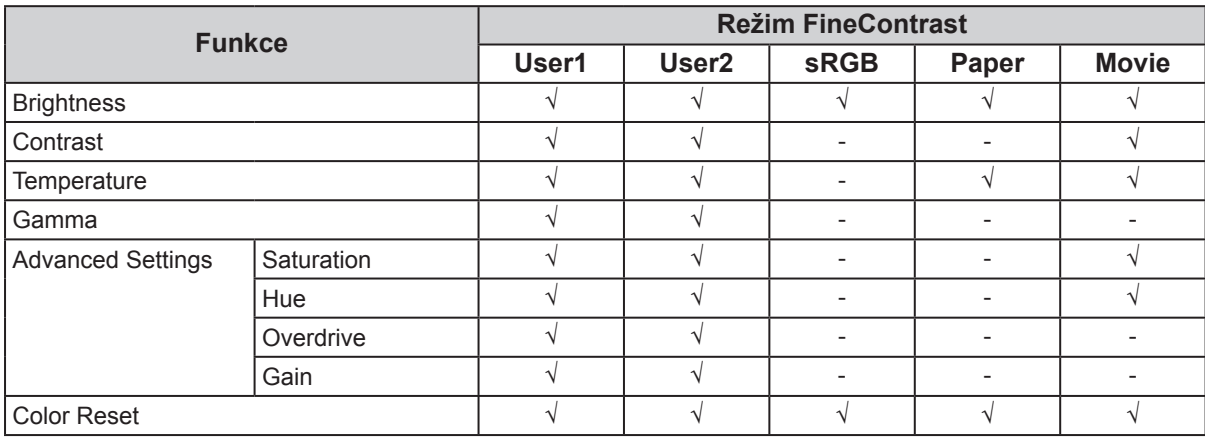

### **● Nastavení jasu**

Jas obrazovky se nastavuje díky změně intenzity podsvícení (světelného zdroje za LCD panelem).

#### **Nastavitelný rozsah**

0 až 100

#### **Postup**

- 1. Stiskněte **in** nebo  $\frac{1}{2}$ .
	- Objeví se menu Brightness.
- 2. Pomocí nebo  $\frac{1}{2}$  proveďte nastavení.
- 3. Stiskem  $\boxed{\bullet}$  opust'te menu.

#### **Poznámka**

- Pokud máte pocit, že je obraz příliš tmavý, i když je jas nastaven na 100, proveďte nastavení kontrastu.
- Další možností je použití volby "Brightness" v sekci "Color" v obrazovkovém menu.
- Pro automatické a komfortní nastavení jasu obrazovky viz "4-3. Zapnutí/vypnutí automatické úpravy jasu" (strana 29).

### **●Nastavení kontrastu**

Kontrast obrazu se upravuje změnou úrovně videosignálu.

#### **Nastavitelný rozsah**

0 až 100

#### **Postup**

- 1. V menu s nastavením zvolte "Color" a stiskněte  $\boxed{\bullet}$ .
- 2. V menu "Color" vyberte "Contrast" a stiskněte  $\boxed{\bullet}$ . Objeví se menu "Contrast".
- 3. Pomocí  $\boxed{\bullet}$  nebo  $\boxed{\blacktriangle}$  proved'te nastavení.
- 4. Stiskem  $\bullet$  opust'te menu.

#### **Poznámka**

- Při kontrastu 50 jsou zobrazeny všechny barevné stupně.
- Při nastavování monitoru je vhodné před nastavením kontrastu nejprve nastavit jas, aby nedošlo ke ztrátě některých stupňů jasu.
- Nastavení kontrastu proveďte v následujících případech.
- Pokud vám připadá obraz příliš tmavý, i když je jas nastaven na 100 (Nastavte kontrast na hodnotu vyšší než 50).

### **●Nastavení teploty barev**

Teplotu barev je možné změnit.

Teplota barev se obvykle používá pro vyjádření odstínu "bílé" a/nebo "černé" pomocí numerické hodnoty. Hodnota se udává ve stupních "K" (Kelvina).

Při vyšších teplotách jsou bílé tóny zabarveny do modra, zatímco při nižších teplotách do červena. Pro každou zvolenou teplotu barev se nastaví přednastavená hodnota zisku (Gain).

#### **Nastavitelný rozsah**

Off, 4000 K – 10000 K (s krokem 500 K, včetně hodnoty 9300 K)

#### **Postup**

- 1. V menu s nastavením zvolte "Color" a stiskněte  $\bullet$ .
- 2. V menu "Color" vyberte "Temperature" a stiskněte  $\boxed{\bullet}$ . Objeví se menu "Temperature".
- 3. Pomocí  $\boxed{\blacktriangledown}$  nebo  $\boxed{\blacktriangle}$  proved'te nastavení.
- 4. Stiskem  $\boxed{\bullet}$  opust'te menu.

#### **Poznámka**

- Hodnoty uvedené v "K" slouží pouze pro orientaci.
- "Gain" umožňuje provést pokročilejší nastavení (viz "Nastavení zisku" (strana 19)).
- Pokud nastavíte "Off", bude obraz zobrazen s přirozeným podáním barev daného monitoru (Gain: 100 pro každou složku RGB).
- Pokud změníte zisk, přepne se teplota barev na "Off".

### **●Nastavení hodnoty gama**

Pomocí této funkce lze nastavit hodnotu gama. Jas monitoru se také mění v závislosti na vstupním signálu, avšak míra změny není proporcionální vůči vstupnímu signálu. Zajištění rovnoměrné závislosti jasu monitoru na vstupním signálu se označuje jako "gama korekce".

#### **Nastavitelný rozsah**

1.8, 2.0, 2.2

#### **Postup**

- 1. V menu s nastavením zvolte "Color" a stiskněte  $\boxed{\bullet}$ .
- 2. V menu "Color" vyberte "Gamma" a stiskněte  $\boxed{\bullet}$ . Objeví se menu "Gamma".
- 3. Pomocí  $\sqrt{\bullet}$  nebo  $\boxed{\bullet}$  proveďte nastavení.
- 4. Stiskem  $\bullet$  opust'te menu.

#### **Poznámka**

· Pokud je jako režim FineContrast použit "Paper", bude nastavení gamy odpovídat zobrazení "Paper". Nastavení "Paper" je uzpůsobeno k tomu, aby obraz vypadal jako text vytištěný na papíře.

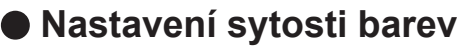

Tato funkce umožňuje nastavit sytost barev.

#### **Nastavitelný rozsah**

-50 až 50

#### **Postup**

- 1. V menu s nastavením zvolte "Color" a stiskněte  $\bullet$ .
- 2. V menu "Color" zvolte "Advanced Settings" a stiskněte ...
- 3. V menu "Advanced Settings" zvolte "Saturation" a stiskněte  $\bullet$ . Objeví se menu "Saturation".
- 4. Pomocí  $\boxed{\bullet}$  nebo  $\boxed{\blacktriangle}$  proveďte nastavení.
- 5. Stiskem  $\bullet$  opust'te menu.

#### **Upozornění**

• Použitím této funkce může dojít ke ztrátě některých barevných odstínů.

#### **Poznámka**

• Při minimální hodnotě (-50) bude obraz monochromatický.

### **●Nastavení odstínu barev**

Tato funkce umožňuje nastavit barevný odstín.

#### **Nastavitelný rozsah**

-50 až 50

#### **Postup**

- 1. V menu s nastavením zvolte "Color" a stiskněte  $\boxed{\bullet}$ .
- 2. V menu "Color" zvolte "Advanced Settings" a stiskněte  $\bullet$ .
- 3. V menu "Advanced Settings" zvolte "Hue" a stiskněte  $\boxed{\bullet}$ . Objeví se menu "Hue".
- 4. Pomocí  $\boxed{\blacktriangledown}$  nebo  $\boxed{\blacktriangle}$  proveďte nastavení.
- 5. Stiskem opusť te menu.

#### **Upozornění**

• Použitím této funkce může dojít ke ztrátě některých barevných odstínů.

### **● Nastavení intenzity funkce Overdrive**

Tato funkce umožňuje nastavit úroveň funkce Overdrive podle aktuálního použití monitoru. Nastavením volby "Enhanced" můžete zvýšit plynulost u pohyblivého obrazu.

#### **Nastavitelný rozsah**

Enhanced, Standard, Off

#### **Postup**

- 1. V menu s nastavením zvolte "Color" a stiskněte  $\boxed{\bullet}$ .
- 2. V menu "Color" zvolte "Advanced Settings" a stiskněte  $\boxed{\bullet}$ .
- 3. V menu "Advanced Settings" vyberte "Overdrive" a stiskněte  $\bullet$ . Objeví se menu "Overdrive".
- 4. Pomocí  $\boxed{\blacktriangledown}$  nebo  $\boxed{\blacktriangle}$  proved'te nastavení.
- 5. Stiskem opusť e menu.

#### **Poznámka**

- Nastavení funkce Overdrive lze změnit v následujících případech. Tato funkce se ve všech ostatních případech přepne do režimu "Off".
	- Pokud je rozlišení monitoru 1600 x 1200
- Pokud je nastavení velikosti obrazovky "Screen Size" na hodnotách "Full Screen" nebo "Enlarged" a vertikální frekvence vstupního signálu je 60 Hz (vyjma rozlišení 640 x 480)

### **● Nastavení zisku**

Jas jednotlivých barevných složek červená/zelená/modrá je označován jako zisk "Gain". Nastavením zisku lze také změnit odstín "bílé".

#### **Nastavitelný rozsah**

0 až 100

#### **Postup**

- 1. V menu s nastavením zvolte "Color" a stiskněte  $\bullet$ .
- 2. V menu "Color" zvolte "Advanced Settings" a stiskněte  $\bullet$ .
- 3. V menu "Advanced Settings" vyberte "Gain" a stiskněte  $\bullet$ . Objeví se menu "Gain".
- 4. Pomocí ▼ nebo **A** nastavte zisk pro červenou, zelenou a modrou složku.
- 5. Stiskem  $\boxed{\bullet}$  opust'te menu.

#### **Upozornění**

• Použitím této funkce může dojít ke ztrátě některých barevných odstínů.

#### **Poznámka**

- Hodnota zisku se mění podle zvolené teploty barev.
- Pokud změníte zisk, přepne se teplota barev na "Off".

## **2-4. Nastavení obrazovky**

### **●Digitální vstupní signál**

Při digitálním vstupním signálu je obraz vždy správně zobrazen na základě přednastavených hodnot monitoru. Pokud se však některé znaky/řádky jeví neostré, pokračujte krokem "Úprava rozmazaných znaků a čar"

(strana 23).

Pokud provádíte pokročilá nastavení, viz "2-3. Nastavení barev" (strana 14) a následující stránky.

### **●Analogový vstupní signál**

#### **Upozornění**

- Podle našich měření zabere stabilizace výkonu elektronických součástek okolo 30 minut. Po zapnutí monitoru proto vyčkejte alespoň 30 minut, než začnete provádět úpravy nastavení monitoru.
- Funkce Self Adjust (automatické nastavení obrazu) nefunguje pro obraz s rozlišením nižším než 800 × 600 (SVGA).
- Tato funkce pracuje správně, je-li obraz zobrazen přes celou plochu na počítačích se systémem Windows nebo
	- Macintosh. Tato funkce nefunguje správně v následujících případech:
	- Je-li obraz zobrazen pouze v části obrazovky (například okno s příkazovým řádkem)
	- Při použití černého pozadí (pozadí plochy atd.)
	- Tato funkce nemusí pracovat správně také s některými typy grafických karet.

Nastavení obrazu LCD monitoru se používá pro omezení blikání obrazovky a pro nastavení správné polohy a velikosti obrazu při použití u daného počítače.

#### **Poznámka**

- Funkce automatického nastavení pracuje tehdy, jsou-li splněny všechny následující podmínky:
- Je-li signál přítomen na vstupu monitoru poprvé nebo při nastavení rozlišení či vertikální/horizontální frekvence, která dříve ještě nebyla použita

Pokud obraz není správně zobrazen ani po provedení automatického seřízení, proveďte nastavení obrazu podle postupu na následujících stranách.

#### **Postup nastavení**

### **1. Proveďte automatické nastavení.**

#### **● Chcete-li automaticky nastavit velikost, polohu obrazu a blikání**

#### **Postup**

- 1. V menu s nastavením zvolte "Screen" a stiskněte  $\bullet$ .
- 2. V menu "Screen" zvolte "Analog Adjustment" a stiskněte  $\bullet$ .
- 3. V menu "Analog Adjustment" vyberte "Auto Screen Adjust" a stiskněte ●.
- 4. Pomocí  $\boxed{\bullet}$  nebo  $\boxed{\blacktriangle}$  zvolte "Yes" (ano) a stiskněte  $\boxed{\bullet}$ .

Funkce automatického nastavení nyní automaticky upraví blikání, polohu a velikost obrazu.

Pokud není zobrazen správný obraz ani pro provedení funkce Auto Adjustment, proveďte nastavení podle postupu na následujících stranách. Je-li obraz zobrazen správně, přejděte na "5. Nastavení gradace barev." (strana 23).

### **2. Připravte si vzory pro nastavení analogového obrazu.**

Vložte "EIZO LCD Utility Disk" do vašeho počítače a otevřete soubory se vzory pro seřízení obrazovky.

#### **Poznámka**

• Informace o tom, jak otevřít a používat soubory se vzory pro nastavení obrazu ("Screen adjustment pattern files"), naleznete v souboru Readme.txt.

#### **3. Proveďte znovu automatické seřízení obrazu při zobrazeném vzoru pro nastavování analogového signálu.**

#### **● Chcete-li automaticky nastavit velikost, polohu obrazu a blikání**

#### **Postup**

1. Zobrazte vzor pro seřízení obrazovky číslo 1 (Pattern 1) přes celou plochu monitoru.

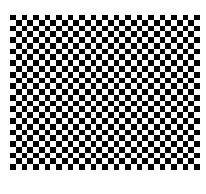

- 2. V menu s nastavením zvolte "Screen" a stiskněte  $\boxed{\bullet}$ .
- 3. V menu "Screen" zvolte "Analog Adjustment" a stiskněte ●.
- 4. V menu "Analog Adjustment" vyberte "Auto Screen Adjust" a stiskněte  $\boxed{\bullet}$ .
- 5. Pomocí  $\boxed{\bullet}$  nebo  $\boxed{\blacktriangle}$  zvolte "Yes" (ano) a stiskněte  $\boxed{\bullet}$ .

Funkce automatického nastavení nyní automaticky upraví blikání, polohu a velikost obrazu.

Pokud není zobrazen správný obraz ani pro provedení funkce Auto Adjustment, proveďte nastavení podle postupu na následujících stranách. Je-li obraz zobrazen správně, přejděte na "5. Nastavení gradace barev." (strana 23).

### **4. Pro provedení pokročilých nastavení zvolte v obrazovkovém menu volbu "Screen".**

Nastavte hodinové pulzy, fázi a polohu (v tomto pořadí).

#### **● Odstranění svislých pruh<sup>ů</sup>**

#### **Postup**

- 1. V menu "Screen" zvolte "Analog Adjustment" a stiskněte  $\bullet$ .
- 2. V menu "Analog Adjustment" zvolte "Clock" a stiskněte  $\boxed{\bullet}$ . Objeví se menu "Clock".
- 3. Pokuste se odstranit svislé pruhy pomocí  $\boxed{\blacktriangledown}$  nebo  $\boxed{\blacktriangle}$ . Tlačítka  $\blacktriangledown$  nebo  $\blacktriangle$  tiskněte pomalu, abyste mohli přesně nastavit požadovanou hodnotu.
- 4. Stiskem  $\bullet$  opust'te menu. Pokud se po nastavení objeví blikání, rozmazaný obraz nebo pruhy, pokračujte dále krokem "Odstranění blikání a rozmazání".

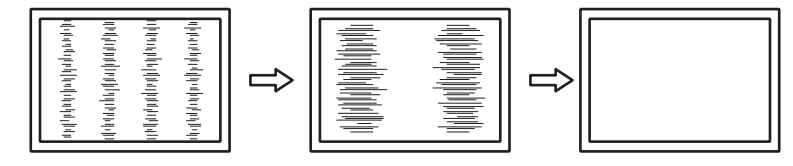

#### **● Odstranění blikání a rozmazání**

#### **Postup**

- 1. V menu "Screen" zvolte "Analog Adjustment" a stiskněte  $\bullet$ .
- 2. V menu "Analog Adjustment" zvolte "Phase" a stiskněte  $\bullet$ . Objeví se menu "Phase".
- 3. Pomocí  $\boxed{\blacktriangledown}$  nebo  $\boxed{\blacktriangle}$  nastavte fázi tak, abyste minimalizovali blikání či rozmazání.
- 4. Stiskem  $\bullet$  opust'te menu.

Pokud se po nastavení objeví vertikální pruhy, vraťte se k části "Odstranění svislých pruhů".  $(Clock \rightarrow Phase \rightarrow Position)$ 

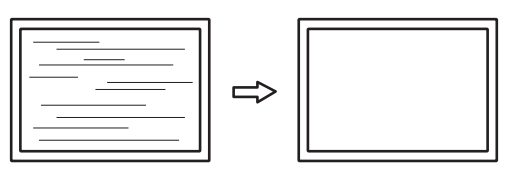

#### **Upozornění**

• U některých typů počítačů nebo grafických karet nelze zcela odstranit blikání či rozmazání.

#### **● Úprava polohy obrazu**

#### **Poznámka**

• Vzhledem k tomu, že je počet pixelů a jejich poloha na LCD monitoru pevně daná, existuje pouze jediné správné nastavení polohy obrazu. Funkce nastavení polohy umožňuje pohybovat s obrazem do správné polohy.

#### **Postup**

- 1. V menu "Screen" zvolte "Analog Adjustment" a stiskněte  $\bullet$ .
- 2. V menu "Analog Adjustment" zvolte "Hor.Position" nebo "Ver.Position" a stiskněte ... Objeví se menu "Hor. Position" nebo "Ver. Position".
- 3. Pomocí  $\boxed{\blacktriangledown}$  nebo  $\boxed{\blacktriangle}$  upravte polohu obrazu.
- 4. Stiskem  $\bullet$  opust'te menu.

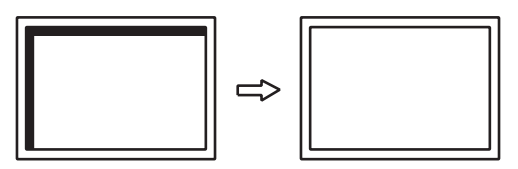

5. Zavřete vzor 1 (Pattern 2).

### **5. Nastavení gradace barev.**

#### **● Automatické nastavení gradace barev**

Každý barevný tón (0 až 255) může být zobrazen díky nastavení úrovně výstupního signálu.

#### **Postup**

1. Zobrazte vzor pro seřízení obrazovky číslo 2 (Pattern 2) přes celou plochu monitoru.

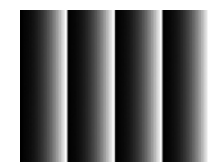

- 2. V menu s nastavením zvolte "Screen" a stiskněte  $\boxed{\bullet}$ .
- 3. V menu "Screen" zvolte "Analog Adjustment" a stiskněte  $\bullet$ .
- 4. V menu "Analog Adjustment" vyberte "Auto Range Adjust" a stiskněte  $\bullet$ .
- 5. Pomocí  $\boxed{\blacktriangledown}$  nebo  $\boxed{\blacktriangle}$  zvolte "Yes" (ano) a stiskněte  $\boxed{\blacktriangledown}$ . Provede se automatické nastavení výstupního rozsahu.
- 6. Zavřete vzor 2 (Pattern 2).

### **6. Upravte rozmazané znaky a čáry.**

#### **● Úprava rozmazaných znaků a čar**

Při zobrazení obrazu s jiným než doporučeným rozlišením může docházet k rozmazání zobrazeného textu nebo čar.

#### **Upozornění**

• V některých rozlišeních nelze použít funkci vyhlazování. (Ikona Smoothing není aktivní.)

#### **Nastavitelný rozsah**

1 až 5

#### **Postup**

- 1. V menu s nastavením zvolte "Screen" a stiskněte  $\boxed{\bullet}$ .
- 2. V menu "Screen" vyberte "Smoothing" a stiskněte  $\boxed{\bullet}$ . Objeví se menu "Smoothing".
- 3. Pomocí  $\boxed{\blacktriangledown}$  nebo  $\boxed{\blacktriangle}$  proved'te nastavení.
- 4. Stiskem  $\bullet$  opust'te menu.

## **2-5. Změna velikosti obrazu**

### **● Změna velikosti obrazu**

Obraz v nižším rozlišení, než je nativní rozlišení monitoru, se standardně automaticky zvětšuje na celou plochu obrazovky. Pomocí funkce "Screen Size" můžete změnit velikost obrazu.

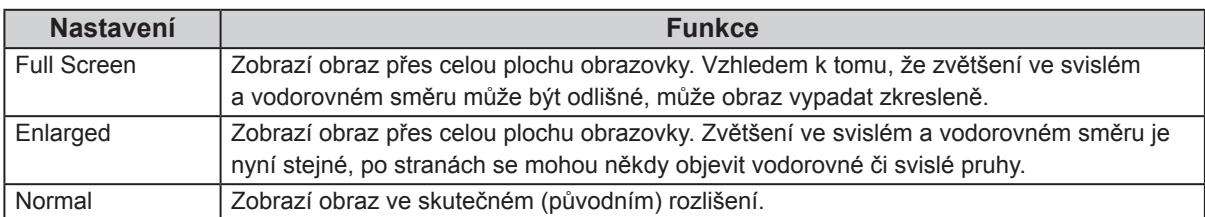

#### Příklad: Rozlišení obrazu 1280 × 1024

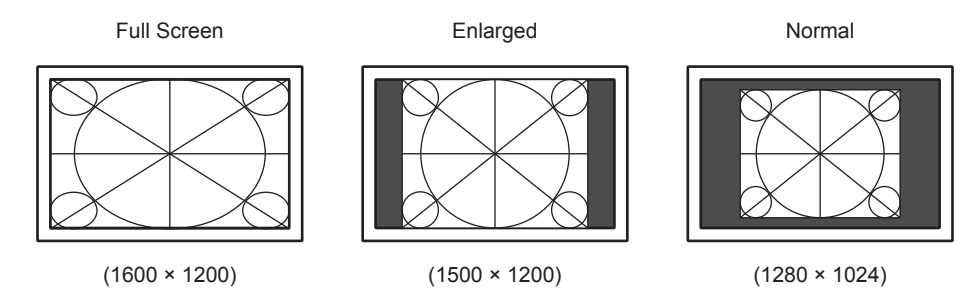

#### **Postup**

- 1. V menu s nastavením zvolte "Screen" a stiskněte  $\bullet$ .
- 2. V menu "Screen" zvolte "Screen Size" a stiskněte  $\boxed{\bullet}$ . Objeví se menu "Screen Size".
- 3. Zvolte "Full Screen", "Enlarged" nebo "Normal" pomocí  $\boxed{\blacktriangledown}$  nebo  $\boxed{\blacktriangle}$ .
- 4. Stiskem  $\bullet$  opust'te menu.

### **● Nastavení jasu černých ploch okolo obrazu**

V režimech "Normal" nebo "Enlarged" se může objevit rámeček kolem obrazu (černá plocha bez obrazu).

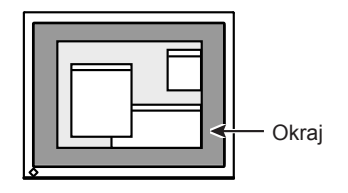

#### **Postup**

- 1. V menu s nastavením zvolte "Monitor Settings" a stiskněte  $\bullet$ .
- 2. V menu "Monitor Settings" zvolte "Border Intensity" a stiskněte  $\boxed{\bullet}$ . Objeví se menu "Border Intensity".
- 3. Pomocí  $\boxed{\blacktriangledown}$  nebo  $\boxed{\blacktriangle}$  proved'te nastavení.
- 4. Stiskem  $\bullet$  opust'te menu.

## **Kapitola 3 Nastavení monitoru**

## **3-1. Povolení/zakázání DDC/CI komunikace**

Tato funkce umožňuje zapnout/vypnout DDC/CI komunikaci (viz "Kapitola 7 Slovníček" (strana 42)).

#### **Postup**

- 1. V menu s nastavením zvolte "Monitor Settings" a stiskněte  $\boxed{\bullet}$ .
- 2. V menu "Monitor Settings" zvolte "DDC/CI" a stiskněte  $\bullet$ . Objeví se menu "DDC/CI".
- 3. Pomocí  $\sqrt{\bullet}$  nebo  $\boxed{\blacktriangle}$  zvolte "On" nebo "Off".
- 4. Stiskem  $\bullet$  opust'te menu.

#### **Poznámka**

• Vstup DisplayPort na tomto monitoru nepodporuje DDC/CI komunikaci.

## **3-2. Uzamčení funkčních tlačítek**

Tato funkce umožňuje zamknout nastavení a zabránit tak jejím změnám.

#### **Postup**

- 1. Stiskem  $\boxed{\upphi}$  vypněte monitor.
- 2. Podržte tlačítko  $\boxed{\mathbf{S}}$  a stiskněte  $\boxed{\boldsymbol{\Phi}}$  pro zapnutí monitoru. Zamknutí/odemknutí tlačítek se přepíná pomocí postupu v kroku 2.

#### **Poznámka**

- Následující operace lze provádět i při zamknutých tlačítkách:
- Zapnutí/vypnutí monitoru pomocí tlačítka Power

## **3-3. Nastavení orientace**

Tato funkce umožňuje změnu orientace obrazovkového menu při použití monitoru na výšku.

#### **Postup**

- 1. V menu s nastavením zvolte "Monitor Settings" a stiskněte  $\bullet$ .
- 2. V menu "Monitor Settings" zvolte "Menu Settings" a stiskněte  $\boxed{\bullet}$ .
- 3. V menu "Menu Settings" zvolte "Orientation" a stiskněte  $\boxed{\bullet}$ . Objeví se menu "Orientation".
- 4. Pomocí  $\boxed{\blacktriangledown}$  nebo  $\boxed{\blacktriangle}$  zvolte "Landscape" nebo "Portrait".
- 5. Stiskem  $\bullet$  opust'te menu.
- 6. Pokud zvolíte "Portrait", otočte monitor o 90° ve směru hodinových ručiček.

#### **Upozornění**

• Zkontrolujte, zda jsou kabely správně připojeny.

#### **Poznámka**

• Při použití monitoru v poloze "Portrait" je nutná grafická karta s podporou tohoto zobrazení. Při umístění monitoru do polohy "Portrait" je nutné změnit nastavení grafické karty. Blíže viz návod od grafické karty.

## **3-4. Zobrazení a skrytí loga EIZO**

Po zapnutí monitoru se na obrazovce objeví logo EIZO. Pomocí této funkce můžete povolit nebo zakázat zobrazování loga EIZO.

#### **Postup**

- 1. V menu s nastavením zvolte "Monitor Settings" a stiskněte  $\boxed{\bullet}$ .
- 2. V menu "Monitor Settings" zvolte "Menu Settings" a stiskněte  $\bullet$ .
- 3. V menu "Menu Settings" zvolte "Logo" a stiskněte  $\boxed{\bullet}$ . Objeví se menu "Logo".
- 4. Pomocí  $\blacksquare$  nebo  $\blacksquare$  zvolte "On" nebo "Off".
- 5. Stiskem  $\bullet$  opust'te menu.

## **3-5. Změna polohy obrazovkového menu**

Polohu obrazovkového menu je možné změnit.

#### **Postup**

- 1. V menu s nastavením zvolte "Monitor Settings" a stiskněte  $\boxed{\bullet}$ .
- 2. V menu "Monitor Settings" zvolte "Menu Settings" a stiskněte  $\boxed{\bullet}$ .
- 3. V menu "Menu Settings" zvolte "Menu Position" a stiskněte  $\bullet$ . Objeví se menu "Menu Position".
- 4. Pomocí  $\sqrt{\bullet}$  nebo  $\boxed{\triangle}$  zvolte polohu.
- 5. Stiskem  $\Box$  opust'te menu.

## **3-6. Nastavení jazyka**

Tato funkce slouží k nastavení jazyka obrazovkového menu a informačních zpráv.

#### **Volitelné jazyky**

Angličtina, němčina, francouzština, španělština, italština, švédština, japonština, zjednodušená čínština, tradiční čínština

#### **Postup**

- 1. V menu s nastavením zvolte "Monitor Settings" a stiskněte  $\boxed{\bullet}$ .
- 2. V menu "Monitor Settings" zvolte "Language" a stiskněte  $\bullet$ . Objeví se menu "Language".
- 3. Pomocí  $\boxed{\blacktriangledown}$  nebo  $\boxed{\blacktriangle}$  vyberte jazyk.
- 4. Stiskem  $\bullet$  opust'te menu.

## **3-7. Resetování monitoru do výchozího stavu**

Všechna nastavení budou resetována do výchozího stavu.

#### **Upozornění**

• Po resetování není možné zrušit tuto operaci.

**Poznámka**

• Popis výchozích nastavení, viz "Hlavní výchozí nastavení" (strana 40).

### **● Resetování nastavení barev**

Tato funkce resetuje nastavení barev do výchozího stavu pouze pro aktuálně zvolený režim.

#### **Postup**

- 1. V menu s nastavením zvolte "Color" a stiskněte  $\bullet$ .
- 2. V menu "Color" zvolte "Color Reset" a stiskněte  $\boxed{\bullet}$ .
- 3. Pomocí  $\boxed{\bullet}$  nebo  $\boxed{\blacktriangle}$  zvolte "Yes".
- 4. Stiskněte . Nastavení barev bude uvedeno do výchozího stavu.

### **● Obnovení všech nastavení/hodnot na výchozí tovární hodnoty**

Tato funkce resetuje všechna nastavení do výchozího stavu.

#### **Postup**

- 1. V menu s nastavením zvolte "Monitor Settings" a stiskněte  $\boxed{\bullet}$ .
- 2. V menu "Monitor Settings" zvolte "Reset" a stiskněte  $\boxed{\bullet}$ .
- 3. Pomocí  $\boxed{\blacktriangledown}$  nebo  $\boxed{\blacktriangle}$  zvolte "Yes".
- 4. Stiskněte .

Všechna nastavení budou uvedena do výchozího stavu.

## **Kapitola 4 Funkce úspory energie**

## **4-1. Nastavení úsporného režimu**

Tato funkce umožňuje nastavit úsporný režim monitoru v závislosti na režimu počítače. Pokud monitor přejde do úsporného režimu, nebude na něm zobrazen žádný obraz.

#### **Upozornění**

- Odpojením monitoru ze zásuvky můžete zcela omezit spotřebu energie.
- I v případě, že je monitor v úsporném režimu, budou zařízení připojená přes rozhraní USB fungovat. Z tohoto důvodu se může spotřeba monitoru měnit i v úsporném režimu v závislosti na připojených USB zařízeních.

#### **Poznámka**

• Monitor přejde do úsporného režimu asi 15 sekund poté, co přestal být detekován vstupní signál.

#### **Postup**

- 1. V menu s nastavením zvolte "PowerManager" a stiskněte  $\boxed{\bullet}$ .
- 2. V menu "PowerManager" zvolte "Power Save" a stiskněte  $\boxed{\bullet}$ . Objeví se menu "Power Save".
- 3. Pomocí  $\sqrt{\bullet}$  nebo  $\boxed{\blacktriangle}$  zvolte "On" nebo "Off".
- 4. Stiskem  $\bullet$  opust'te menu.

#### **Popis úsporného režimu**

#### **Analogový vstupní signál**

Tento monitor vyhovuje standardu VESA DPM.

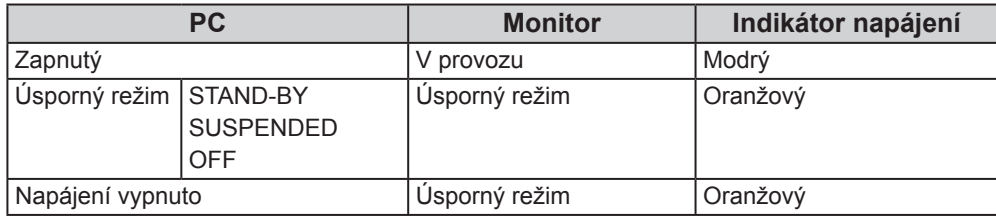

#### **Digitální vstupní signál**

• DVI

Tento monitor vyhovuje standardu DVI DMPM.

• DisplayPort

Tento monitor vyhovuje standardu DisplayPort Standard V1.1a.

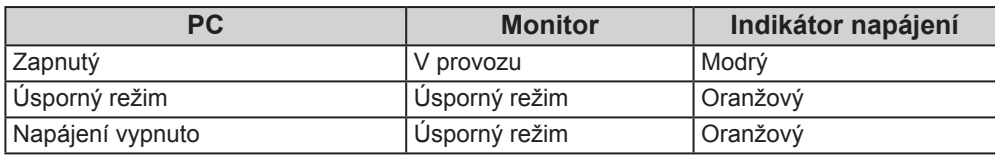

#### **Opuštění úsporného režimu**

Pokud monitor detekuje vstupní signál, automaticky přejde z úsporného režimu zpátky do normálního režimu.

## **4-2. Nastavení indikátoru napájení**

Tato funkce umožňuje zapnout/vypnout indikátor napájení (modrý) během provozu monitoru.

#### **Postup**

- 1. V menu s nastavením zvolte "Monitor Settings" a stiskněte  $\bullet$ .
- 2. V menu "Monitor Settings" vyberte "Power Indicator" a stiskněte  $\boxed{\bullet}$ . Objeví se menu "Power Indicator".
- 3. Pomocí  $\sqrt{\bullet}$  nebo  $\boxed{\blacktriangle}$  zvolte "On" nebo "Off".
- 4. Stiskem  $\bullet$  opust'te menu.

## **4-3. Zapnutí/vypnutí automatické úpravy jasu**

### **● Auto EcoView**

Funkce Auto EcoView a senzor okolního světla na přední straně monitoru umožňují detekovat jas okolního prostředí a automaticky a pohodlně upravovat jas obrazovky.

#### **Upozornění**

#### **Postup**

- 1. Stiskněte
- 2. V menu "EcoView Menu" vyberte "Auto EcoView" a stiskněte ●. Objeví se menu "Auto EcoView".
- 3. Pomocí  $\boxed{\blacktriangledown}$  nebo  $\boxed{\blacktriangle}$  zvolte "High", "Standard" nebo "Off".
- 4. Stiskem  $\bullet$  opust'te menu.

#### **Poznámka**

- Pokud v menu změníte nastavení jasu "Brightness", změní se také nastavitelný rozsah funkce Auto EcoView.
- Nastavte "High", pokud vám obraz při volbě "Standard" připadá příliš jasný.

**● EcoView Optimizer 2**

Při použití funkce EcoView Optimizer 2 monitor automaticky přizpůsobí jas obrazovky podle úrovně bílé vstupního signálu. Tato funkce pomáhá snížit spotřebu při zachování jasu určeného vstupním signálem.

#### **Postup**

- 1. Stiskněte a.
- 2. V menu "EcoView Menu" vyberte "EcoView Optimizer 2" a stiskněte  $\boxed{\bullet}$ . Objeví se menu "EcoView Optimizer 2".
- 3. Pomocí  $\sqrt{\bullet}$  nebo  $\sqrt{\bullet}$  zvolte "On" nebo "Off".
- 4. Stiskem  $\bullet$  opust'te menu.

#### **Poznámka**

- Při zvoleném režimu FineContrast "Movie" se tato funkce přepne na "Off" (vypnuto).
- Pokud je funkce EcoView Optimizer 2 zapnuta, může se změnit zobrazení bledých barev. V případě, že vám to nevyhovuje, nastavte tuto funkci na "Off".

<sup>•</sup> Dbejte na to, abyste během používání funkce Auto EcoView neblokovali světelný senzor vpředu ve spodní části monitoru.

## **4-4. Kontrola míry úspory energie**

Menu EcoView umožňuje zkontrolovat hodnoty Power Reduction, CO2 Reduction a Eco Performance Level. Čím více dílků se rozsvítí na ukazateli Eco Performance Level, tím vyšší je úroveň úspory energie.

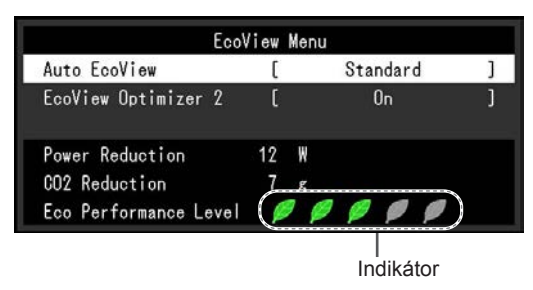

#### **Postup**

1. Stiskněte

Objeví se menu "EcoView Menu".

#### **Poznámka**

Power reduction: omezení spotřeby elektrické energie podsvícení displeje v závislosti na aktuálně nastaveném jasu.

CO<sub>2</sub> reduction: vypočítáno z hodnoty "Power reduction". Jedná se o odhadované množství emisí CO<sub>2</sub>, které se uspoří při používání monitoru 1 hodinu.

Numerická hodnota byla vypočtena na základě koeficientu (0,000555 t -CO2/kWh) dle příslušné vyhlášky japonského ministerstva (2006, Ministry of Economy, Trade and Industry, Ministry of Environment, civil code article 3) a může se v jednotlivých zemích a letech lišit.

## **4-5. Zapnutí/vypnutí Automatického vypnutí**

Tato funkce umožňuje aktivovat automatické vypínání monitoru po uplynutí stanovené doby v úsporném režimu.

#### **Nastavitelný rozsah**

Off, 0, 1, 2, 3, 5, 10, 15, 20, 25, 30, 45 min, 1, 2, 3, 4, 5 h

#### **Postup**

- 1. V menu s nastavením zvolte "PowerManager" a stiskněte  $\boxed{\bullet}$ .
- 2. Vyberte "Eco Timer" z "PowerManager" a stiskněte ●.
- 3. Pomocí  $\blacksquare$  nebo  $\blacksquare$  zvolte "Off" nebo dobu do vypnutí monitoru.
- 4. Stiskem  $\bullet$  opust'te menu.

## **Kapitola 5 Řešení problémů**

Pokud problém přetrvává i po použití uvedených řešení, obraťte se na zástupce společnosti EIZO.

## **5-1. Žádný obraz**

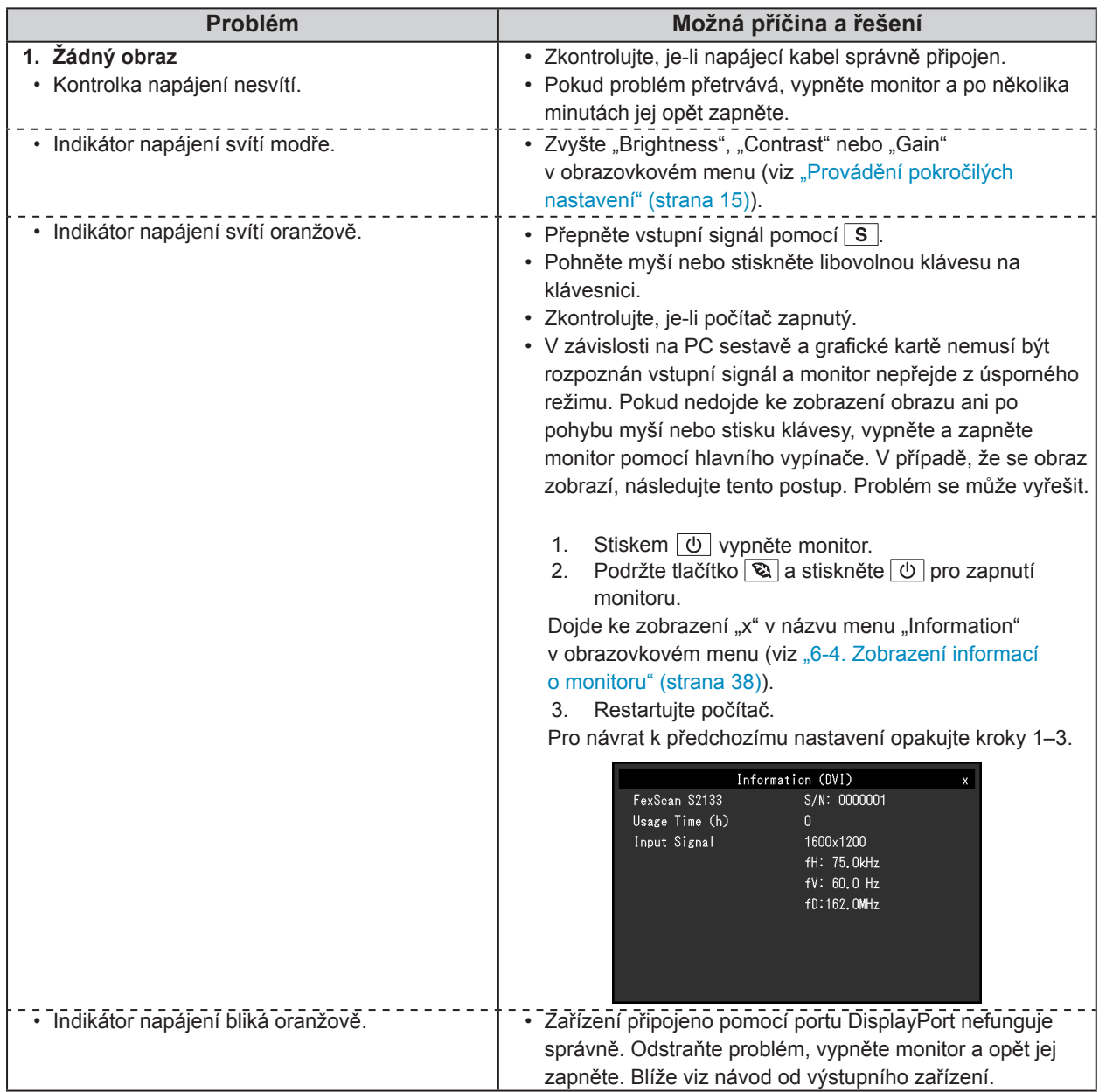

. . . . . . . . . . .

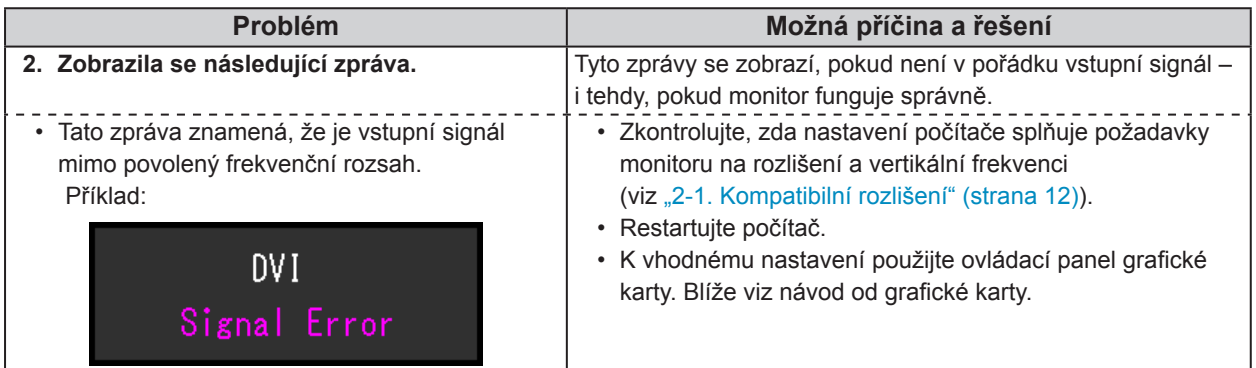

. . . . .

## **5-2. Problémy se zobrazením (digitální i analogový signál)**

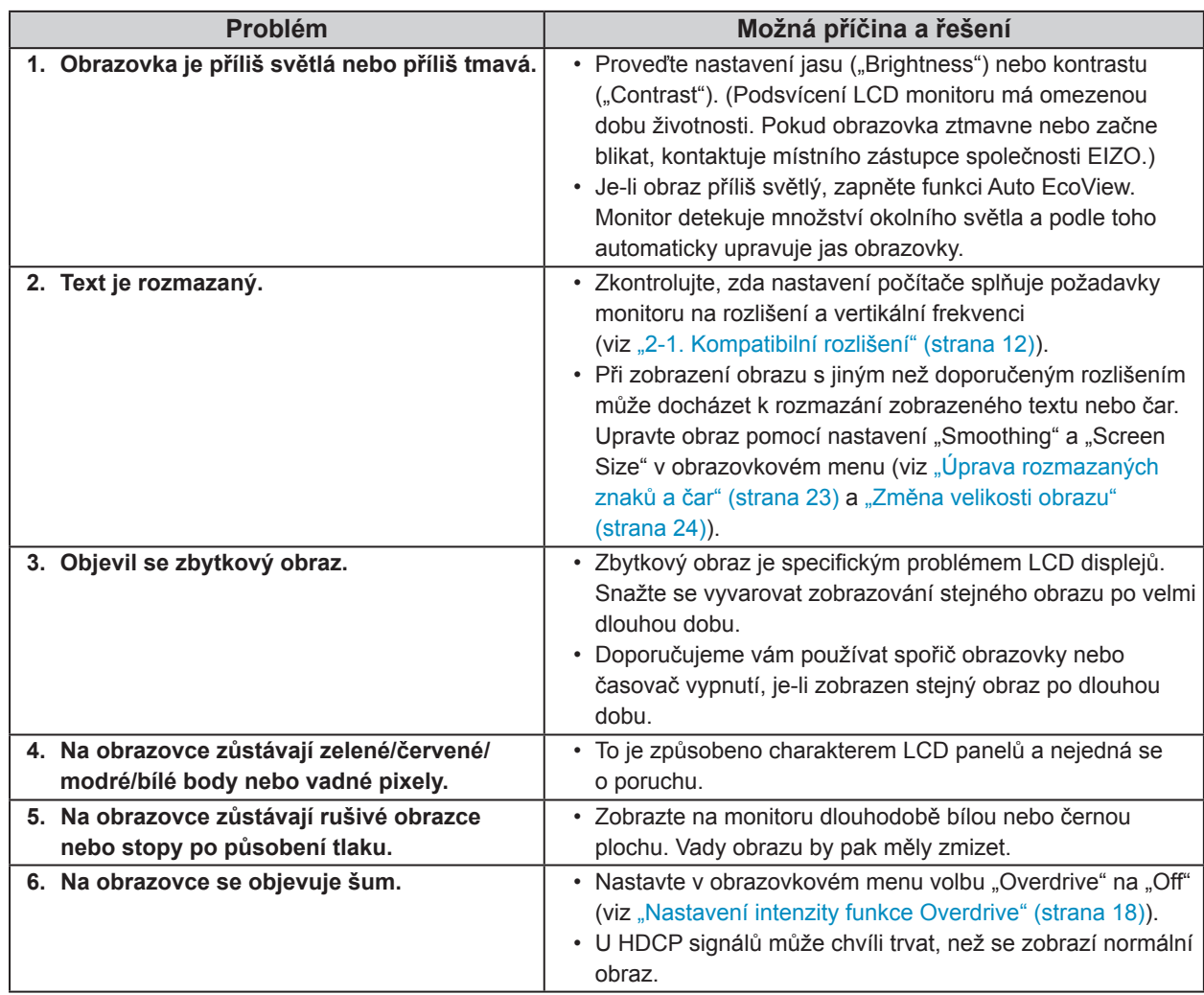

## **5-3. Problémy se zobrazením (pouze digitální signál)**

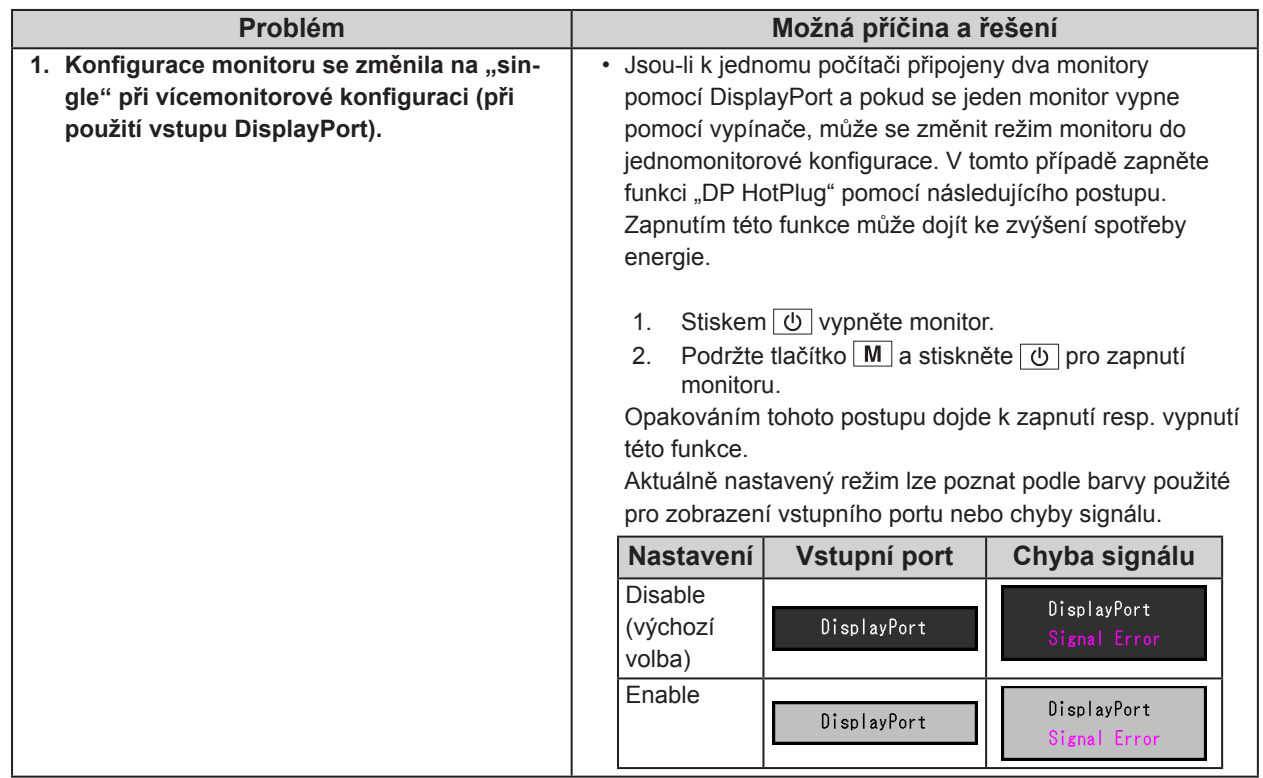

## **5-4. Problémy se zobrazením (pouze analogový signál)**

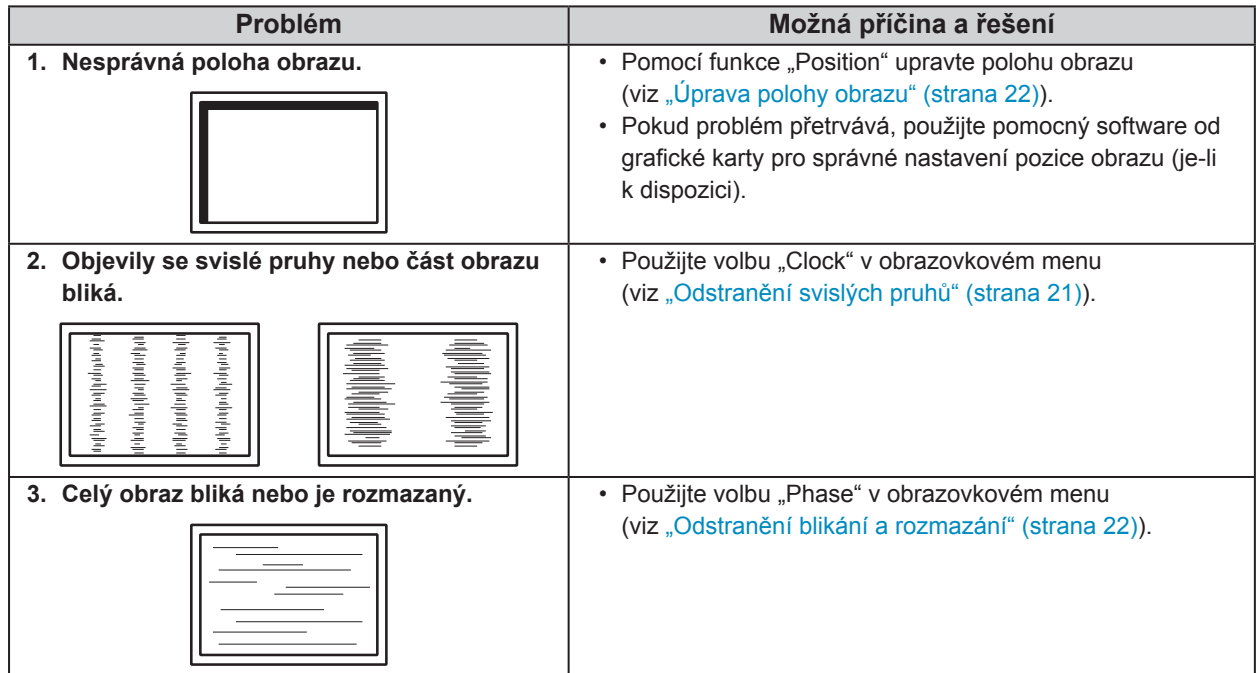

 $\overline{a}$ 

## **5-5. Ostatní problémy**

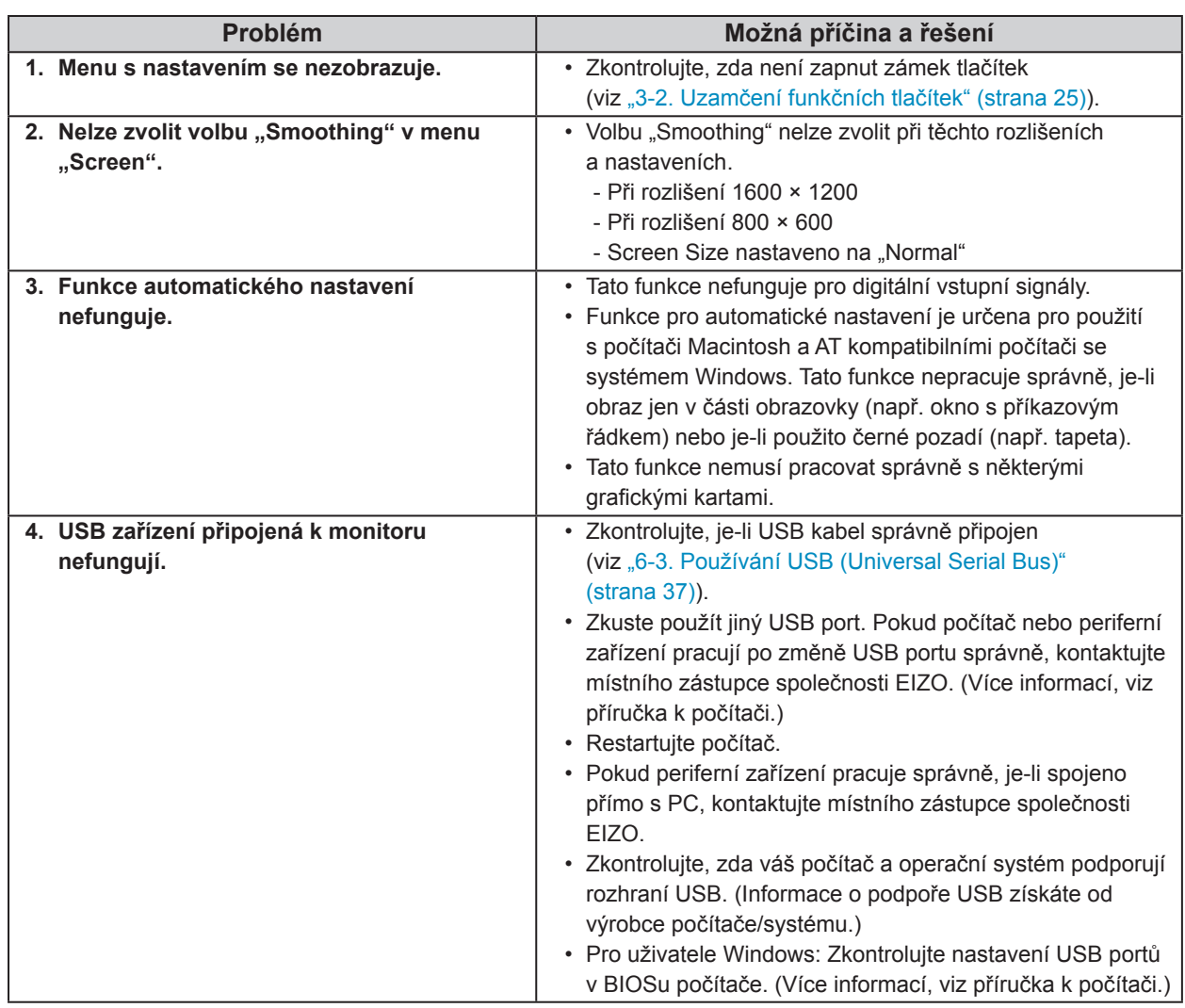

## **Kapitola 6 Reference**

## **6-1. Připevnění volitelného držáku**

Po odmontování stojanu lze připevnit jiný držák / stojan dle vaší volby. Příslušné volitelné držáky nebo stojany naleznete na našem webu. http://www.eizo.com

#### **Upozornění**

- Při montáži ramene/držáku postupujte podle instrukcí v návodu od jejich výrobce.
- Pokud použijete přídavné rameno/držák jiného výrobce, měl by splňovat následující podmínky podle standardu VESA.
	- Rozteč otvorů držáku: 100 mm × 100 mm
	- Tloušťka destičky: 2,6 mm
	- Dostatečná maximální nosnost pro udržení monitoru (bez stojanu) a připojených součástí (kabelů atd.).
- Pokud použijete rameno/držák jiného výrobce, upevněte jej pomocí šroubů viz popis níže.
- Šrouby upevňující stojan k monitoru.
- Použijte rameno/držák, které bude umožňovat následující naklonění monitoru.
- Nahoru 45°, dolů 45° (vodorovné zobrazení, svislé zobrazení otočení o 90° doprava)
- Kabely připojte až po upevnění držáku/ramene.
- S odmontovaným stojanem nehýbejte nahoru a dolů. Mohlo by dojít k poranění nebo k poškození tohoto zařízení.
- Monitor a rameno / držák jsou těžké. Při jejich upuštění může dojít k jejich poškození nebo k poranění.
- Při nastavení monitoru do režimu Portrait otočte obrazovku o 90˚ ve směru hodinových ručiček.

#### **Postup**

**1. Položte LCD monitor na měkkou utěrku rozprostřenou na stabilním podkladu. Strana s displejem musí mířit dolů.**

### **2. Odmontujte stojan.**

Připravte si šroubovák. Pomocí šroubováku odšroubujte šrouby (čtyři), zajišťující stojan k monitoru.

#### **3. Uchyťte přídavné rameno/držák k monitoru.**

Upevněte přídavné rameno/držák k monitoru pomocí šroubů, doporučených v návodu od ramene/držáku.

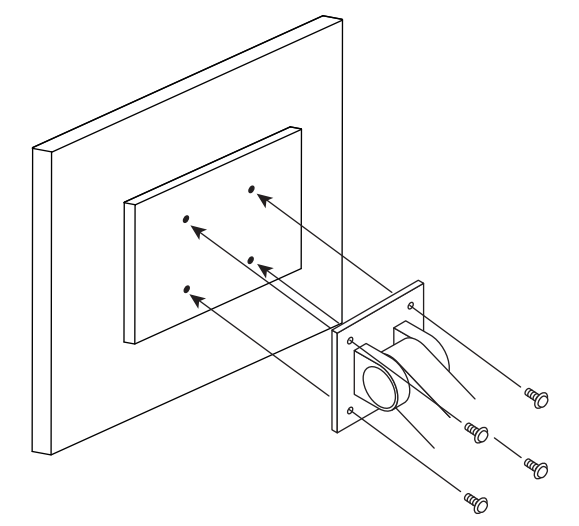

## **6-2. Připojení k více počítačům**

Tento přístroj je vybaven několika konektory pro připojení PC a umožňuje přepínat na vstup, který se má zobrazit.

### **Příklady zapojení**

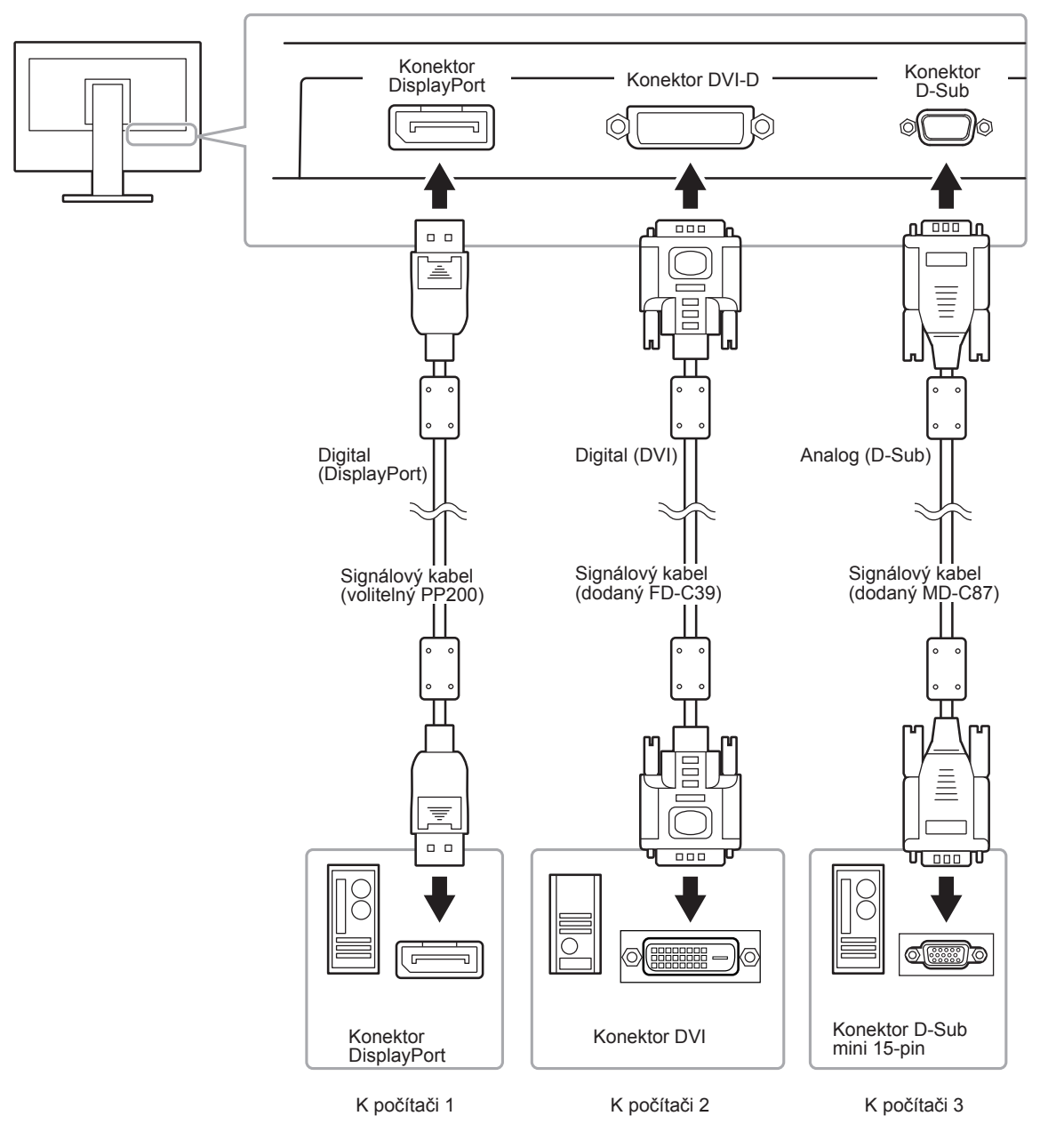

### **● Přepínání mezi vstupními signály**

Po každém stisku tlačítka  $\boxed{\mathbf{s}}$  se přepne vstupní signál. Po přepnutí signálu se v pravém horním rohu obrazovky objeví na několik sekund typ vstupního portu.

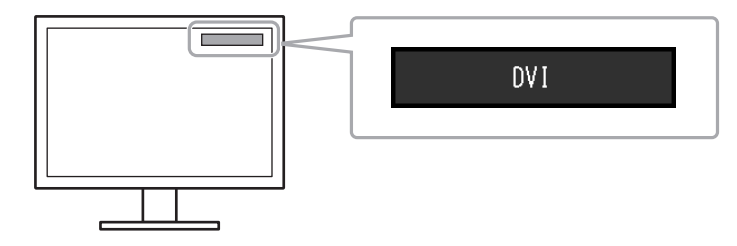

### **● Režim přepínání vstupních signál<sup>ů</sup>**

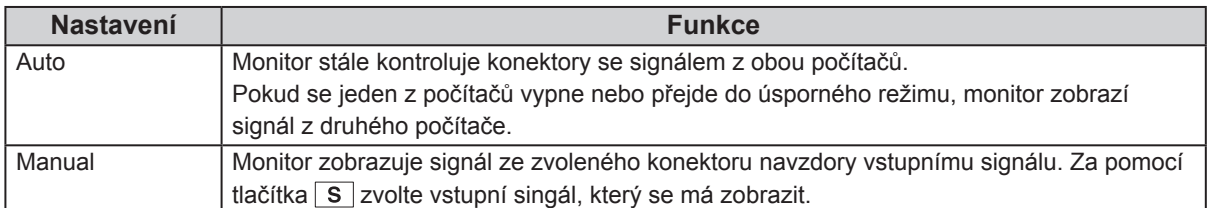

#### **Postup**

- 1. V menu s nastavením zvolte "Monitor Settings" a stiskněte  $\bullet$ .
- 2. V menu "Monitor Settings" zvolte "Input Signal" a stiskněte  $\bullet$ .
- 3. Pomocí  $\boxed{\blacktriangledown}$  nebo  $\boxed{\blacktriangle}$  zvolte "Auto" nebo "Manual".
- 4. Stiskem  $\bullet$  opust'te menu.

#### **Poznámka**

• Pokud zvolíte "Auto", přejde monitor do úsporného režimu poté, co všechna připojená PC přejdou do úsporného režimu nebo jsou vypnuta.

## **6-3. Používání USB (Universal Serial Bus)**

Monitor disponuje rozbočovačem USB. Funguje jako USB rozbočovač v případě, že je připojen k PC s podporou připojení více USB zařízení.

### **●Systémové požadavky**

- Počítač vybavený portem USB
- Windows 2000 / XP / Vista / 7 / 8 nebo Mac OS 9.2.2 a Mac OS X 10.2 a vyšší
- USB kabel (komerčně dostupný)

#### **Upozornění**

- Tento monitor nemusí pracovat správně se všemi PC, OS nebo perifériemi. S dotazy na kompatibilitu periférií s USB se obraťte na jejich výrobce.
- I v případě, že je monitor v úsporném režimu, budou zařízení připojená přes rozhraní USB fungovat. Z tohoto důvodu se může spotřeba monitoru měnit i v úsporném režimu v závislosti na připojených USB zařízeních.

### **●Postup zapojení (nastavení USB funkce)**

- 1. Nejprve připojte monitor k počítači pomocí signálového kabelu, potom zapněte počítač.
- 2. Propojte USB kabelem výstupní USB port počítače a vstupní USB port 1 monitoru.
- Po zapojení USB kabelu se automaticky nastaví funkce USB rozbočovače.
- 3. Připojte USB zařízení do USB portu (výstupního) na monitoru.

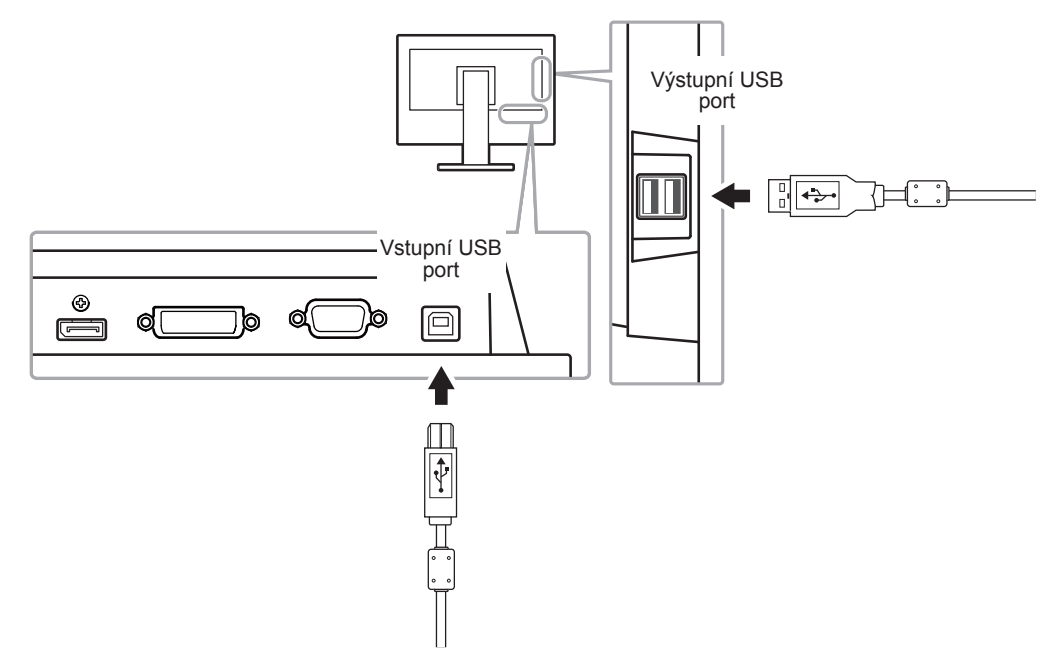

## **6-4. Zobrazení informací o monitoru**

Tato funkce umožňuje zobrazit typ monitoru, sériové číslo, dobu používání, rozlišení a vstupní signál.

#### **Postup**

1. V menu s nastavením zvolte "Information" a stiskněte  $\bullet$ . Objeví se menu "Information".

#### **Upozornění**

• Hodnota doby použití může být po prvním zapnutí vyšší než 0 z důvodu tovární kontroly.

## **6-5. Technické údaje**

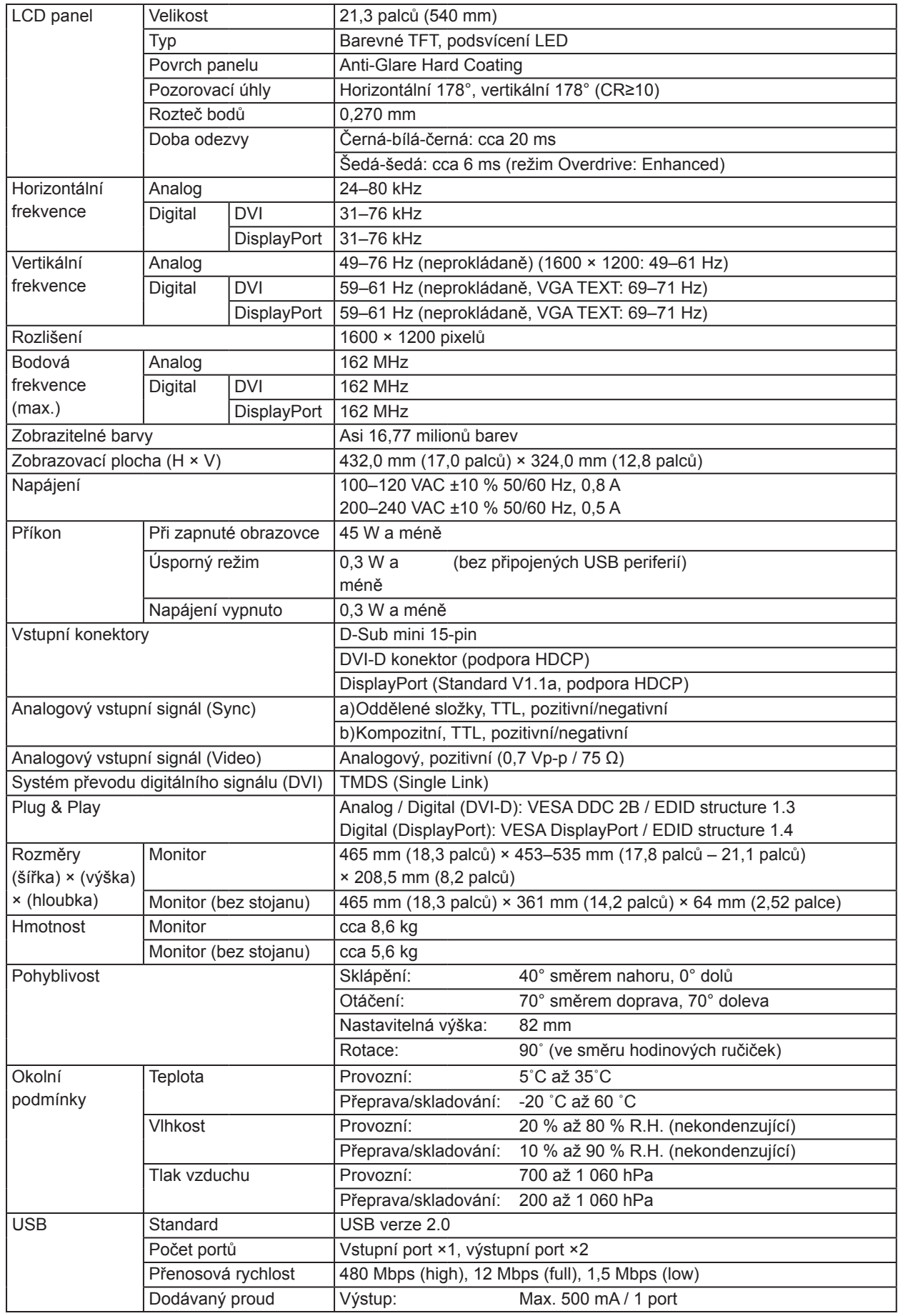

. . . . . . . .

. . . . . . . . . . . . . . . .

## **● Hlavní výchozí nastavení**

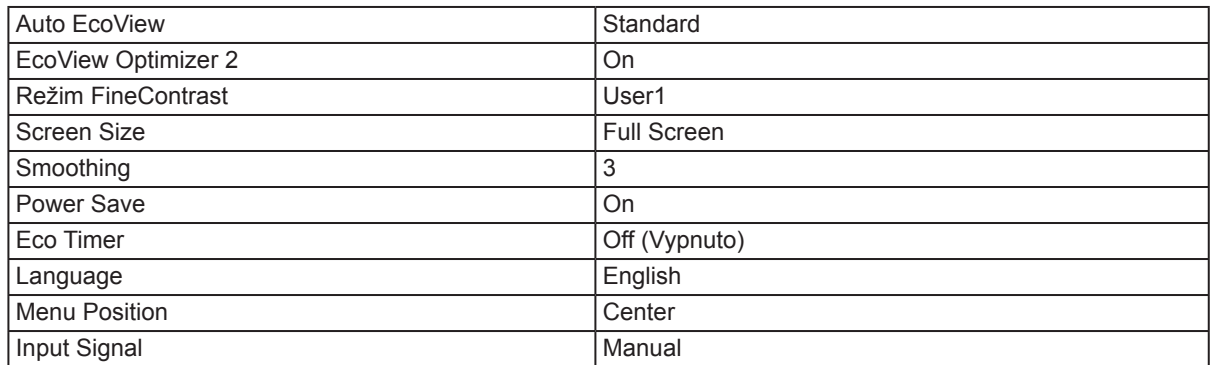

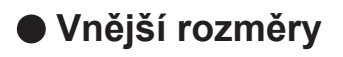

Jednotky: mm

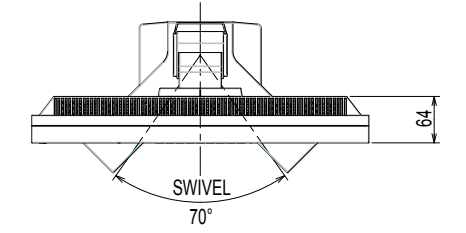

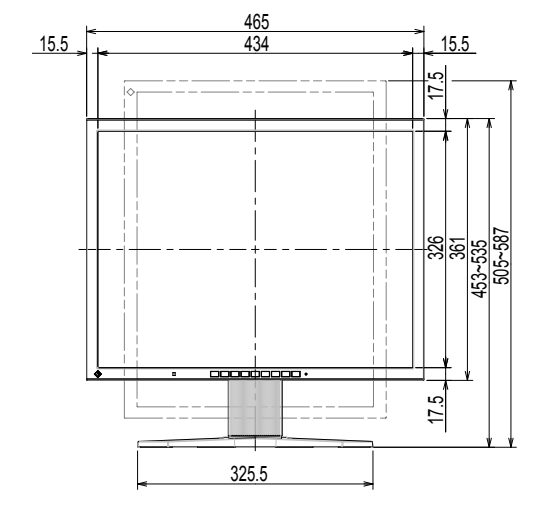

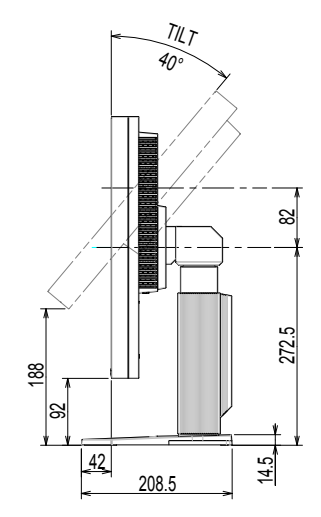

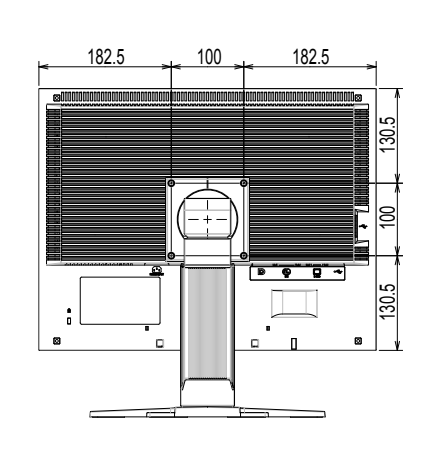

### **● Příslušenství**

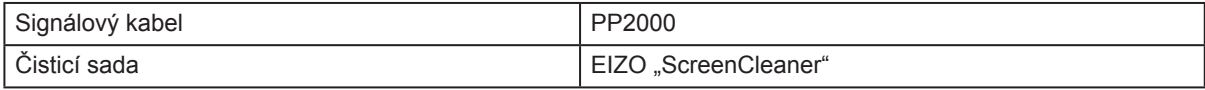

Aktuální informace o příslušenství naleznete na našich webových stránkách.

http://www.eizo.com

## **6-6. Přednastavené režimy**

V následující tabulce jsou uvedeny přednastavené režimy pro analogový signál.

#### **Upozornění**

- U některých počítačů může být poloha obrazu vychýlená a bude nutné upravit nastavení pomocí obrazovkového menu.
- Pokud je na vstupu jiný signál než ve výše uvedené tabulce, upravte obraz pomocí obrazovkového menu. I po nastavení však nemusí být zobrazení správné.
- Při použití prokládaných signálů nelze obraz zobrazit správně ani po nastavení pomocí obrazovkového menu.

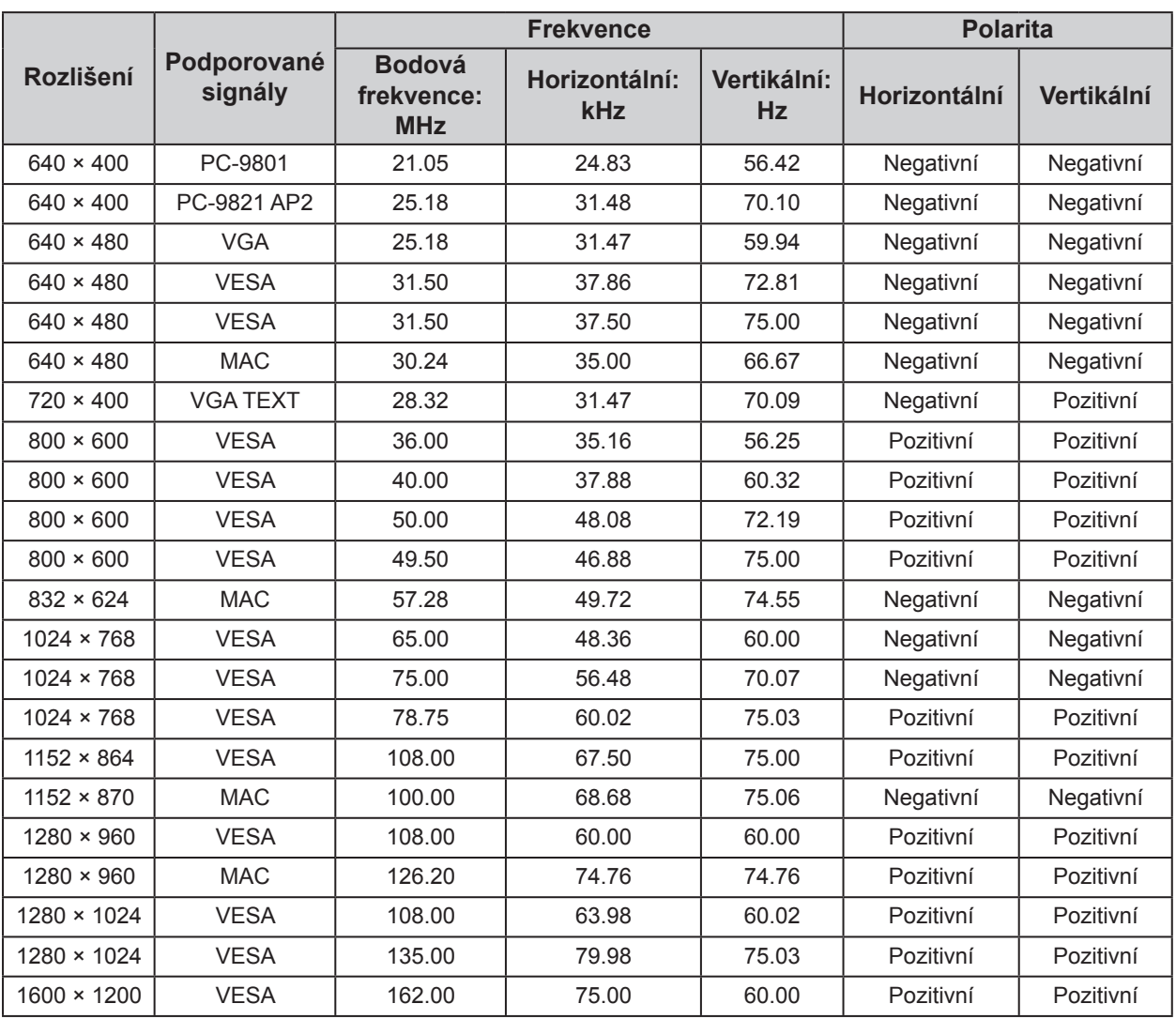

. . . . . . . . . . . . . . . .

## **Kapitola 7 Slovníček**

### **Clock (hodinové pulzy)**

Při zobrazení analogového vstupního signálu musí být analogový signál převeden na digitální pomocí speciálních obvodů LCD displeje. Aby byl převod správný, musí LCD monitor generovat stejný počet hodinových pulsů jako je bodová frekvence grafické karty. Toto se nazývá nastavení hodinových pulzů. Pokud nejsou hodinové pulsy správně nastaveny, může se na obrazovce objevit zkreslení v podobě svislých pruhů.

### **DDC/CI (Display Data Channel/Command Interface)**

Standard VESA pro komunikaci a přenos informací, apod. mezi počítačem a monitorem.

#### **DisplayPort**

DisplayPort je digitální AV rozhraní nové generace, které umožňuje k monitoru připojit počítač, audio, video a jiná zobrazovací zařízení. Obraz a zvuk jsou přenášeny pomocí jediného kabelu.

### **DVI (Digital Visual Interface)**

Rozhraní pro digitální ploché monitory. DVI je schopno přenášet z počítače přímo digitální data bez ztráty kvality.

Využívá se přenosová metoda TMDS a DVI konektory. Existují dva typy DVI konektorů. Prvním je DVI-D konektor, který se používá pouze pro digitální signály. Druhým typem je konektor DVI-I, který je schopen přenášet jak digitální, tak analogové signály.

#### **DVI DMPM (DVI Digital Monitor Power Management)**

Systém úspory energie pro digitální rozhraní DVI. Stav "Monitor ON" (monitor v provozu) a stav "Active Off" (režim úspory energie) jsou nezbytnými režimy pro DVI-DMPM.

#### **Gain**

Nastavení intenzity každé ze tří základních barevných složek– červené (red), zelené (green) a modré (blue). Barva na LCD monitoru vzniká díky barevnému filtru LCD panelu. Červená, zelená a modrá jsou základní barvy. Všechny barvy obrazu monitoru pak vznikají kombinací těchto 3 barev. Barevný tón lze změnit díky nastavení množství světla procházejícího skrz jednotlivé barevné filtry.

#### **Gamma**

Hodnoty intenzity světla monitoru se mění nelineárně vůči úrovni vstupního signálu – tento vztah zachycuje "gama křivka". Nízké hodnoty gama zobrazí na monitoru bělavé obrázky a vysoké hodnoty gama vysoce kontrastní obrázky.

### **HDCP (High-bandwidth Digital Content Protection)**

Systém kódování digitálního signálu, vyvinutý pro ochranu digitálního obsahu, jako je video, hudba apod. Digitální signál je kódován a bezpečně přenášen z výstupního DVI nebo HDMI konektoru a následně dekódován na vstupní straně.

Digitální obsah nelze přehrát, pokud obě strany nepodporují systém HDCP.

#### **Overdrive**

Tato technologie zlepšuje dobu odezvy díky řízenému přebuzení tekutých krystalů, používá se běžně u LCD televizorů a dalších zařízeních. Výsledkem je vysoce čistý trojrozměrný obraz s nízkým zpožděním, neboť je snížena doba odezvy u středních barevných tónů, které se často vyskytují u pohyblivého obrazu.

#### **Phase (fáze)**

Nastavením fáze se mění časování vzorkovacího signálu při převodu analogového signálu na digitální. Nastavení fáze slouží k nastavení časování. Nastavení fáze provádějte až potom, co jste nastavením hodinových pulsů (Clock) získali čistý obraz.

#### **Range Adjustment (nastavení rozsahu)**

Nastavením rozsahu se řídí úroveň výstupního signálu, aby bylo možné zobrazit všechny barevné stupně. Nastavení rozsahu je doporučeno provádět před úpravami barev.

#### **Rozlišení**

LCD panel je tvořen konečným počtem obrazových bodů (tzv. pixelů), které po osvětlení vytvoří celkový obraz. Displej tohoto monitoru obsahuje 1600 pixelů ve vodorovném směru a 1200 pixelů ve svislém směru. Při rozlišení 1600 × 1200 je tedy obraz zobrazen přes celou obrazovku a při využití všech pixelů (1:1).

#### **sRGB (Standard RGB)**

Mezinárodní standard pro reprodukci barev a barevný prostor pro periferní zařízení (např. monitory, tiskárny, digitální fotoaparáty, skenery). Tato forma jednoduchého sladění barev pro internet umožňuje zobrazení barevných tónů, které se blíží těm u zdrojového a cílového zařízení.

#### **Temperature (teplota barev)**

Teplota barev je metodou pro měření tónu bílé barvy, obvykle se udává v Kelvinech (K). Při vyšších teplotách jsou bílé tóny zabarveny do modra, zatímco při nižších teplotách do červena. 5000 K: Mírně načervenalá bílá 6500 K: Bílá, blízká dennímu světlu 9300 K: Mírně namodralá bílá

#### **TMDS (Transition Minimized Differential Signaling)**

Metoda pro přenos digitálního obrazového signálu.

### **VESA DPM (Video Electronics Standards Association – Display Power Management)**

VESA specifi kace přispívá k vyšší energetické účinnosti počítačových monitorů. Součástí je i standardizace signálů vysílaných z počítače (grafické karty). DPM definuje stavy signálů přenášených mezi počítačem a monitorem.

Kapitola 7 Slovníček **43**

## **Příloha**

## **Ochranné známky**

HDMI, High-Definition Multimedia Interface a logo HDMI jsou ochranné známky nebo registrované ochranné známky společnosti HDMI Licensing, LLC v USA a dalších zemích.

Symbol shody DisplayPort a logo VESA jsou registrované ochranné známky společnosti Video Electronics Standards Association.

Acrobat, Adobe, Adobe AIR a Photoshop jsou registrované ochranné známky společnosti Adobe Systems v USA a dalších zemích.

AMD Athlon a AMD Opteron jsou ochranné známky společnosti Advanced Micro Devices, Inc.

Apple, ColorSync, eMac, iBook, iMac, iPad, Mac, MacBook, Macintosh, Mac OS, PowerBook, a QuickTime jsou registrované obchodní známky společnosti Apple Inc.

ColorMunki, Eye-One, a X-Rite jsou registrované obchodní známky společnosti X-Rite Incorporated ve Spojených státech a/nebo dalších zemích.

ColorVision a ColorVision Spyder2 jsou registrované ochranné známky společnosti DataColor Holding AG ve Spojených státech.

Spyder3 a Spyder4 jsou registrované ochranné známky společnosti DataColor Holding AG.

ENERGY STAR je registrovaná ochranná známka společnosti United States Environmental Protection Agency v USA a dalších zemích.

GRACoL a IDEAlliance jsou registrované ochranné známky společnosti International Digital Enterprise Alliance.

NEC je registrovaná ochranná známka společnosti NEC Corporation.

PC-9801 a PC-9821 jsou ochranné známky společnosti NEC Corporation.

NextWindow je registrovaná ochranná známka společnosti NextWindow Ltd.

Intel, Intel Core a Pentium jsou registrované ochranné známky společnosti Intel Corporation v USA a dalších zemích.

PowerPC je registrovaná ochranná známka společnosti International Business Machines Corporation.

PlayStation je registrovaná ochranná známka společnosti Sony Computer Entertainment Inc. PSP a PS3 jsou ochranné známky společnosti Sony Computer Entertainment Inc.

RealPlayer je registrovaná ochranná známka společnosti RealNetworks, Inc.

TouchWare je ochranná známka společnosti 3M Touch Systems, Inc.

Windows, Windows Media, Windows Vista, SQL Sever a Xbox 360 jsou registrované ochranné známky společnosti Microsoft Corporation v USA a dalších zemích.

YouTube je registrovaná ochranná známka společnosti Google Inc.

Firefox je registrovaná ochranná známka společnosti Mozilla Foundation.

Kensigton a MicroSaver jsou ochranné známky společnosti ACCO Brands Corporation.

EIZO, logo EIZO, ColorEdge, DuraVision, FlexScan, FORIS, RadiForce, RadiCS, RadiNET, Raptor a ScreenManager jsou registrované ochranné známky společnosti EIZO Corporation v Japonsku a dalších zemích.

ColorNavigator, EIZO EasyPIX, EcoView NET, EIZO ScreenSlicer, i•Sound, Screen Administrator a UniColor Pro jsou ochranné známky společnosti EIZO Corporation.

Všechny ostatní názvy společností a výrobků jsou ochrannými známkami nebo registrovanými ochrannými známkami příslušných vlastníků.

## **Licence / Copyright**

Ke zobrazení znaků na tomto výrobku bylo použito oválné, tučné, bitmapové písmo navržené společností Ricoh.

## **ENERGY STAR**

Jako partner skupiny ENERGY STAR, společnost EIZO Corporation rozhodla, že tento výrobek splňuje směrnice ENERGY STAR pro úsporu energie.

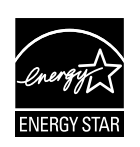

. . . . . . . . . . .

## **TCO**

Tento výrobek splňuje standard TCO pro kancelářská zařízení týkající se bezpečnosti, ergonomie (v režimu EcoView Optimizer 2: Off), životního prostředí apod. Více informací o TCO naleznete na našich webových stránkách. http://www.eizo.com

## **FCC prohlášení o shodě**

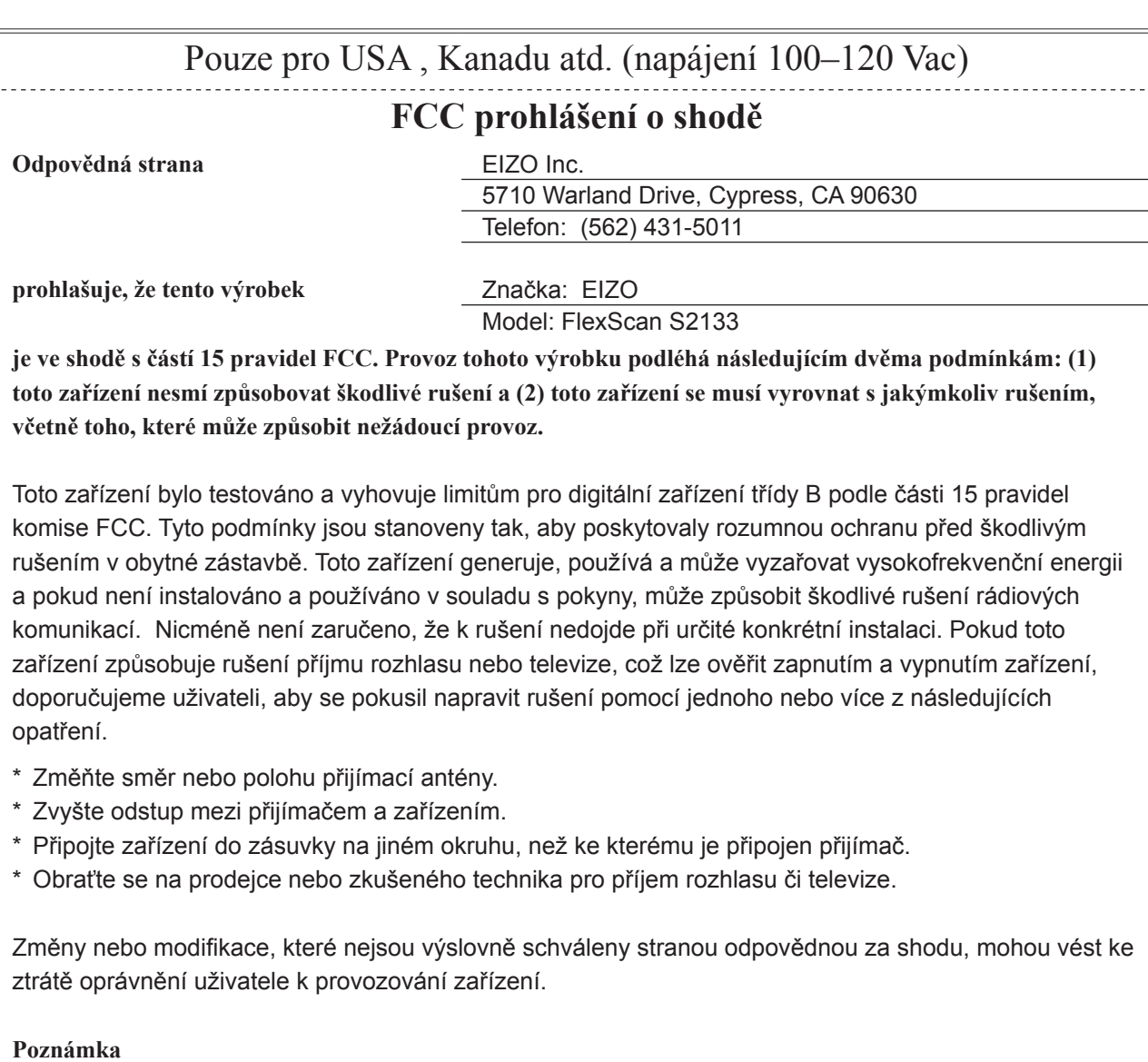

S monitorem používejte přiložený kabel uvedený níže nebo EIZO signálový kabel tak, aby rušení zůstalo v mezích třídy B pro digitální zařízení.

- Napájecí kabel
- Stíněný signálový kabel (přibalen)

### **Poznámka pro Kanadu**

Tento digitální přístroj třídy B je ve shodě s kanadskou normou ICES-003.

## **OMEZENÁ ZÁRUKA**

### **OMEZENÁ ZÁRUKA**

EIZO Corporation (dále jen "**EIZO**") a distributoři autorizovaní společností EIZO (dále jen "**Distributoři**") zaručují, dále s výhradou a v souladu s podmínkami této omezené záruky (dále jen "Záruka"), aby původní kupující (dále jen "**Kupující**"), který zakoupil Produkt uvedený v tomto dokumentu (dále jen "**Produkt**") od společnosti EIZO nebo Distributorů, že společnost EIZO a Distributoři musí podle vlastního uvážení buď opravit nebo vyměnit Produkt bez poplatku v případě, že se Kupující dozví v rámci záruční doby (viz níže), že Produkt nefunguje správně nebo se poškodí během normálního používání Produktu v souladu s popisem v návodu k použití přiloženém k tomuto Produktu (dále jen "**Návod k obsluze**").

Platnost Záruky je omezena na (i) pět (5) let od zakoupení Produktu, resp. na (ii) 30 000 hodin provozu Produktu (dále jen "Záruční doba"). EIZO a Distributoři nenesou žádnou odpovědnost a nemají žádné povinnosti týkající se Produktu ve vztahu ke Kupujícímu nebo třetím stranám, než jak je stanoveno v rámci této Záruky.

EIZO a Distributoři přestanou držet nebo skladovat všechny části Produktu po uplynutí sedmi (7) let od ukončení výroby těchto dílů. Při opravách monitoru bude EIZO a Distributoři používat obnovu částí, která je v souladu s našimi QC standardy.

Záruka je platná pouze v zemích nebo oblastech, kde se nacházejí Distributoři. Záruka neomezuje žádná zákonná práva Kupujícího.

Bez ohledu na jakákoli jiná ustanovení této Záruky nemají EIZO a Distributoři žádné závazky vyplývající z této Záruky, a to ani v jednom z níže uvedených případů:

- (a) Jakákoliv vada Produktu způsobená poškozením při přepravě, úpravou, pozměňováním, zneužitím, nesprávným použitím, nehodou, nesprávnou instalací, katastrofou, chybnou údržbou a / nebo nesprávnou opravou provedenou třetí stranou jinou než je společnost EIZO a Distributoři;
- (b) Jakákoli nekompatibilita Produktu kvůli případným technickým inovacím a / nebo omezením;
- (c) Jakékoliv opotřebení senzoru;
- (d) Jakékoli zhoršení parametrů zobrazení způsobené opotřebením opotřebitelných dílů, jako je LCD panel a / nebo podsvícení atd. (např. změny jasu, změny rovnoměrnosti jasu, změny barev, změny barevné jednotnosti, vady pixelů, včetně vypálených pixelů atd.);
- (e) Jakákoliv vada Produktu způsobena externím zařízením;
- (f) Jakákoliv vada Produktu, u něhož bylo změněno nebo odstraněno původní sériové číslo;
- (g) Jakékoliv běžné opotřebení Produktu, zejména opotřebení spotřebního materiálu, doplňků a / nebo příslušenství (např. tlačítka, otočné díly, kabely, uživatelská příručka atd.) a
- (h) Jakékoliv deformace, odbarvení, a / nebo pokřivení povrchu výrobku včetně povrchu LCD panelu.

Pro provedení opravy v rámci Záruky musí Kupující doručit Produkt na vlastní náklady místnímu Distributorovi. Výrobek přitom musí být v původním obalu nebo v jiném vhodném obalu, který poskytuje stejnou úroveň ochrany. Riziko poškození a / nebo ztráty při přepravě na sebe bere Kupující. Při žádosti o služby v rámci Záruky musí Kupující doložit doklad o koupi výrobku a datum tohoto nákupu.

Záruční doba na vyměněný a / nebo opravený výrobek v rámci této Záruky končí na konci původní Záruční doby.

EIZO NEBO DISTRIBUTOŘI NEJSOU ZODPOVĚDNÍ ZA ŽÁDNÉ POŠKOZENÍ NEBO ZTRÁTY, ÚDAJE NEBO JINÉ INFORMACE ULOŽENÉ V JAKÉMKOLIV MÉDIU NEBO JAKÉKOLI ČÁSTI VÝROBKU VRÁCENÉHO SPOLEČNOSTI EIZO NEBO DISTRIBUTORŮM KVŮLI OPRAVĚ.

EIZO A DISTRIBUTOŘI NEZARUČUJÍ ŽÁDNÉ DALŠÍ ZÁRUKY, VÝSLOVNÉ ANI IMPLIKOVANÉ, S OHLEDEM NA VÝROBEK A JEHO KVALITU, VÝKON, PRODEJNOST NEBO VHODNOST PRO KONKRÉTNÍ ÚČEL. V ŽÁDNÉM PŘÍPADĚ NENESE SPOLEČNOST EIZO NEBO DISTRIBUTOŘI ODPOVĚDNOST ZA JAKÉKOLI NEPŘÍMÉ, ZVLÁŠTNÍ, NÁSLEDNÉ NEBO JINÉ ŠKODY, AŤ JSOU JAKÉKOLI (VČETNĚ, BEZ OMEZENÍ NA ŠKODY ZE ZTRÁTY NA ZISKU, PŘERUŠENÍ PODNIKÁNÍ, ZTRÁTY OBCHODNÍCH INFORMACÍ NEBO JINÉ PENĚŽNÍ ZTRÁTY) ZPŮSOBENÉ POUŽITÍM NEBO NEMOŽNOSTÍ POUŽÍVAT TENTO PRODUKT NEBO V JAKÉKOLI SOUVISLOSTI S VÝROBKEM, AŤ SE ZAKLÁDAJÍ NA SMLOUVĚ, OBČANSKÉM PRÁVU, NEDBALOSTI, PŘÍSNÉ ODPOVĚDNOSTI NEBO JINAK, I KDYŽ BYLA SPOLEČNOST EIZO NEBO DISTRIBUTOŘI UPOZORNĚNI NA MOŽNOST TAKOVÝCH ŠKOD. TOTO VYLOUČENÍ ZAHRNUJE TAKÉ VŠECHNY ODPOVĚDNOSTI, KTERÉ MOHOU VZNIKNOUT Z POHLEDÁVEK TŘETÍCH STRAN VŮČI KUPUJÍCÍMU. PODSTATOU TOHOTO USTANOVENÍ JE OMEZIT POTENCIÁLNÍ ODPOVĚDNOSTI SPOLEČNOSTI EIZO A DISTRIBUTORŮ, KTERÉ VYPLÝVAJÍ Z TÉTO OMEZENÉ ZÁRUKY A / NEBO PRODEJE.

## **Informace k recyklaci**

### **Informace o recyklaci**

Při likvidaci produktu musí být produkt vyzvednut a recyklován podle zákonů příslušné země, aby nedocházelo k zatěžování životního prostředí. Zbavujete-li se produktu, kontaktujte distributora nebo pobočku ve své zemi. Kontaktní adresy jsou uvedeny na následující webové stránce společnosti EIZO. http://www.eizo.com

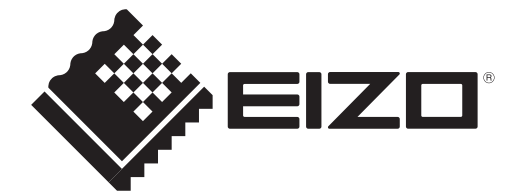